À l'usage exclusif des conseillers

## OUTIL'APERÇUS FPG FINANCIÈRE SUN LIFE **AIDE-MÉMOIRE**

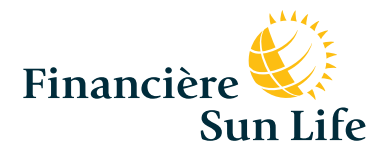

La vie est plus radieuse sous le soleil

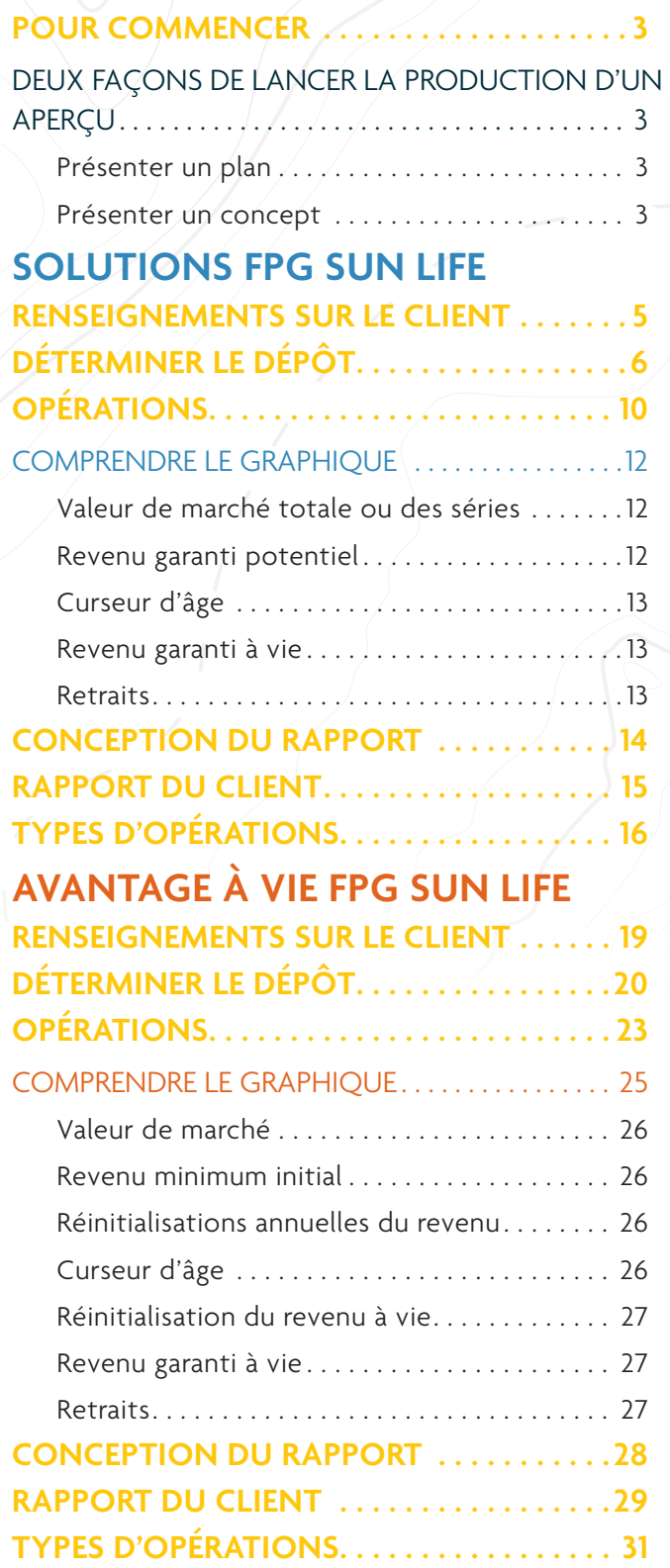

Cet aide-mémoire vous aide à naviguer dans les outils de production d'aperçus des produits Solutions FPG Sun Life et Avantage à vie comprendre comment les utiliser. Il en souligne les vous aider à créer un aperçu et un rapport à l'intention

## <span id="page-2-0"></span>POUR COMMENCER

## Deux façons de lancer **la production d'un aperçu**

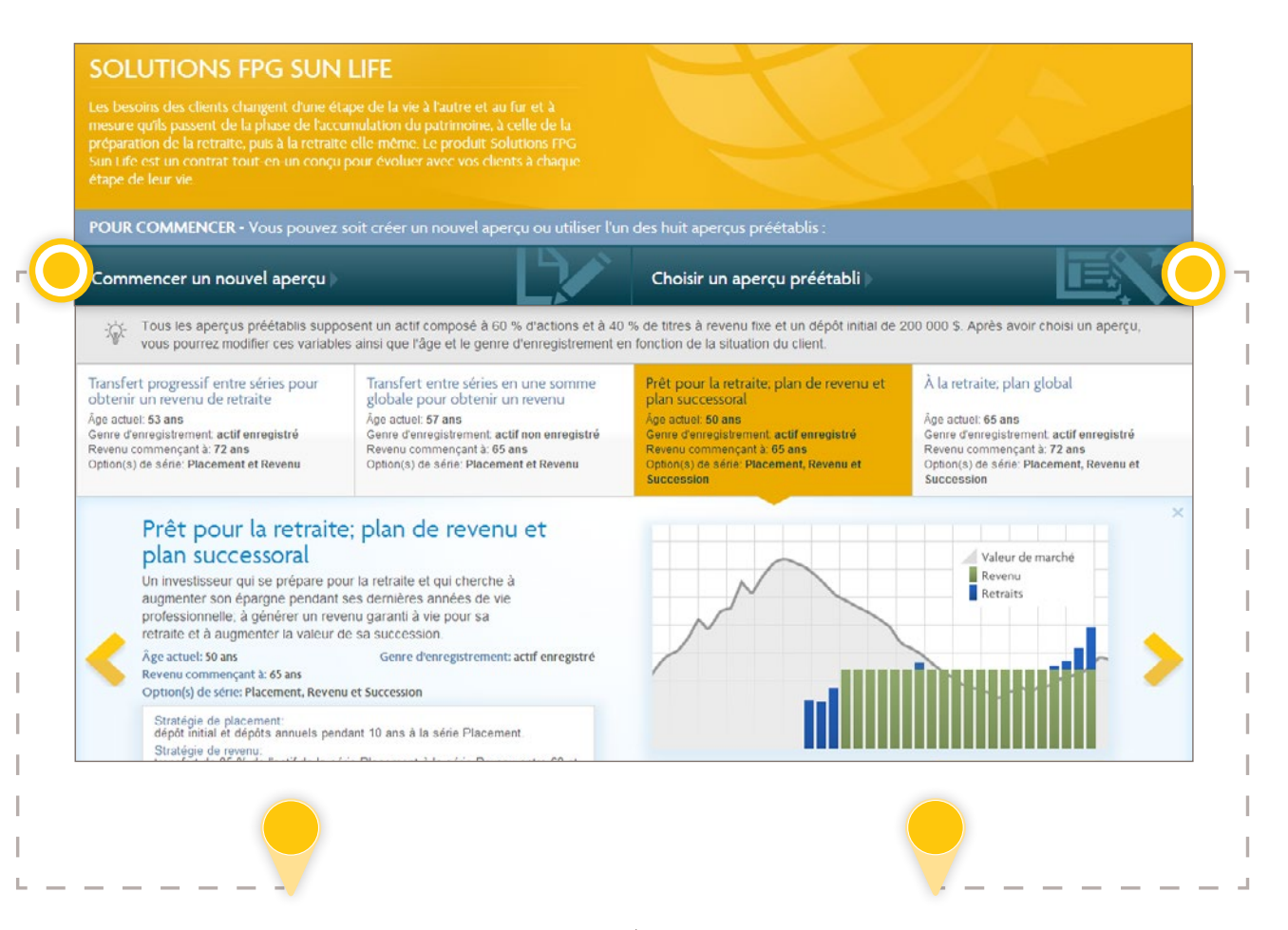

#### PRÉSENTER UN PLAN

**Commencer un nouvel aperçu** permet d'entrer des opérations particulières et les données d'un plan afin de montrer au client à quoi pourraient ressembler son placement et son revenu.

Lorsque vous choisissez cette option, l'onglet **RENSEIGNEMENTS SUR LE CLIENT** s'affiche.

#### PRÉSENTER UN CONCEPT

L'option **Choisir un aperçu préétabli** permet de choisir parmi huit aperçus préétablis correspondant aux différents profils de clients.

Lorsque vous choisissez un aperçu préétabli, d'autres renseignements sur le profil s'affichent, comme une description du profil, la stratégie de placement et un exemple de graphique.

Cette méthode permet de se familiariser rapidement et facilement avec le fonctionnement général de l'outil et du produit.

# <span id="page-3-0"></span>SOLUTIONS FPG SUN LIFE

## <span id="page-4-0"></span>RENSEIGNEMENTS SUR LE CLIENT

Lorsque vous commencez un nouvel aperçu, la plupart des champs contiennent l'option par défaut. Vous pouvez modifier tous les champs pour qu'ils contiennent les données du client.

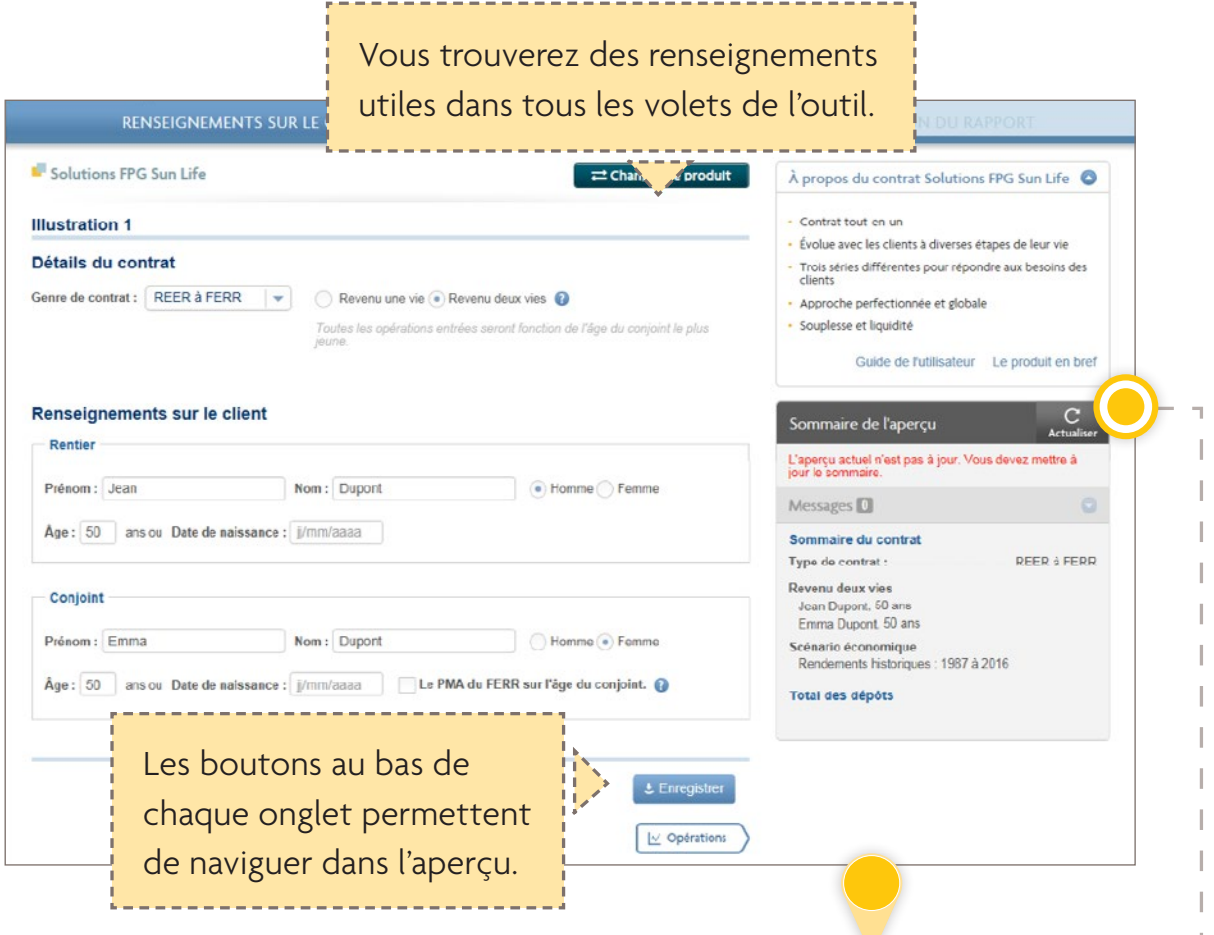

Si vous sélectionnez un aperçu préétabli, des champs comme **Genre de contrat** et **Âge**, seront déjà remplis. Vous pouvez modifier ces champs et y consigner les renseignements sur le client.

Le **sommaire de l'aperçu** résume les renseignements que vous avez entrés ou sélectionnés (si vous avez utilisé un aperçu préétabli).

Des avertissements s'affichent dans la section du **sommaire de l'aperçu** réservée aux messages pour signaler les champs qui contiennent des erreurs et qui doivent être corrigés.

**C** Remarque : Tous les montants de revenu affichés dans l'outil Aperçus Sun Life sont des valeurs avant impôts.

<span id="page-5-0"></span>*(ne s'affiche que si vous commencez un nouvel aperçu)*

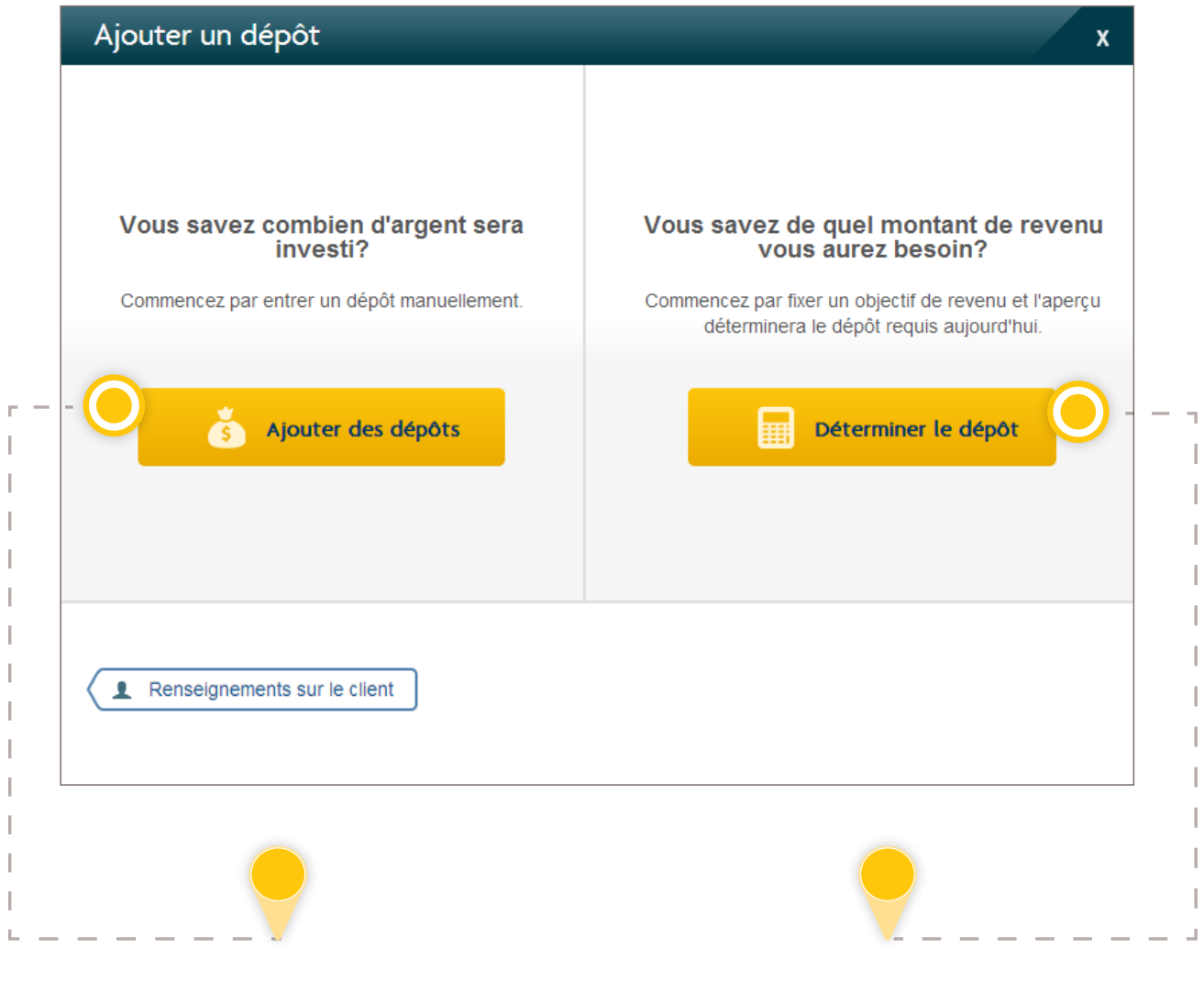

L'option **Ajouter des dépôts** ouvre l'onglet **OPÉRATIONS**, où vous pouvez entrer le premier dépôt.

L'option **Déterminer le dépôt** permet d'accéder à cinq écrans montrant rapidement comment atteindre l'objectif de revenu du client.

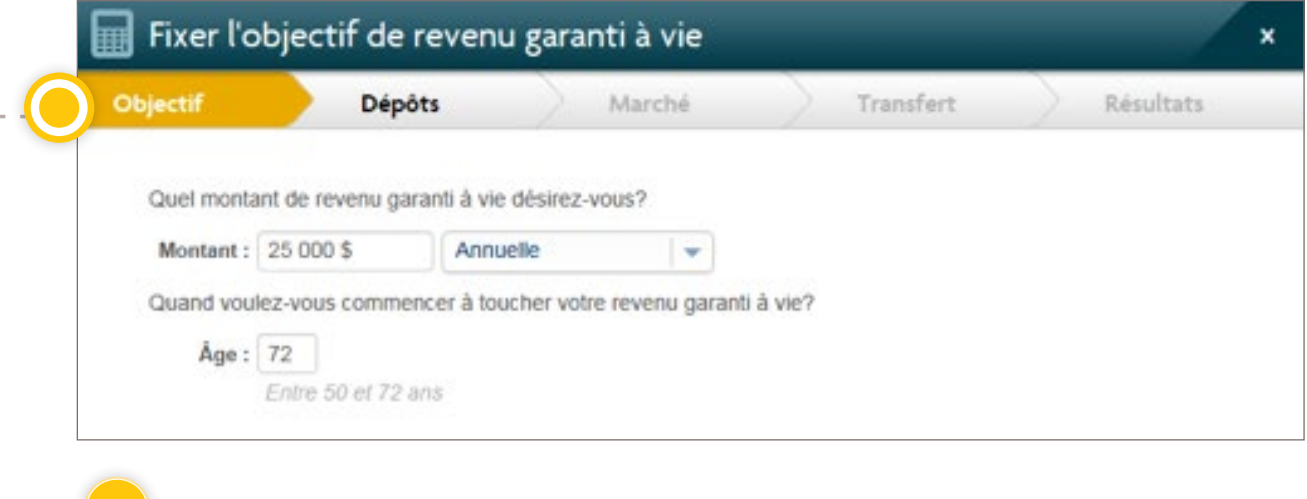

Dans l'aperçu, les clients auxquels il reste trois ans ou plus avant de toucher leur revenu placent leur argent dans la série Placement avant de passer à la série Revenu.

S'il leur reste moins de trois ans avant de recevoir le revenu, tous les dépôts seront directement affectés à la série Revenu.

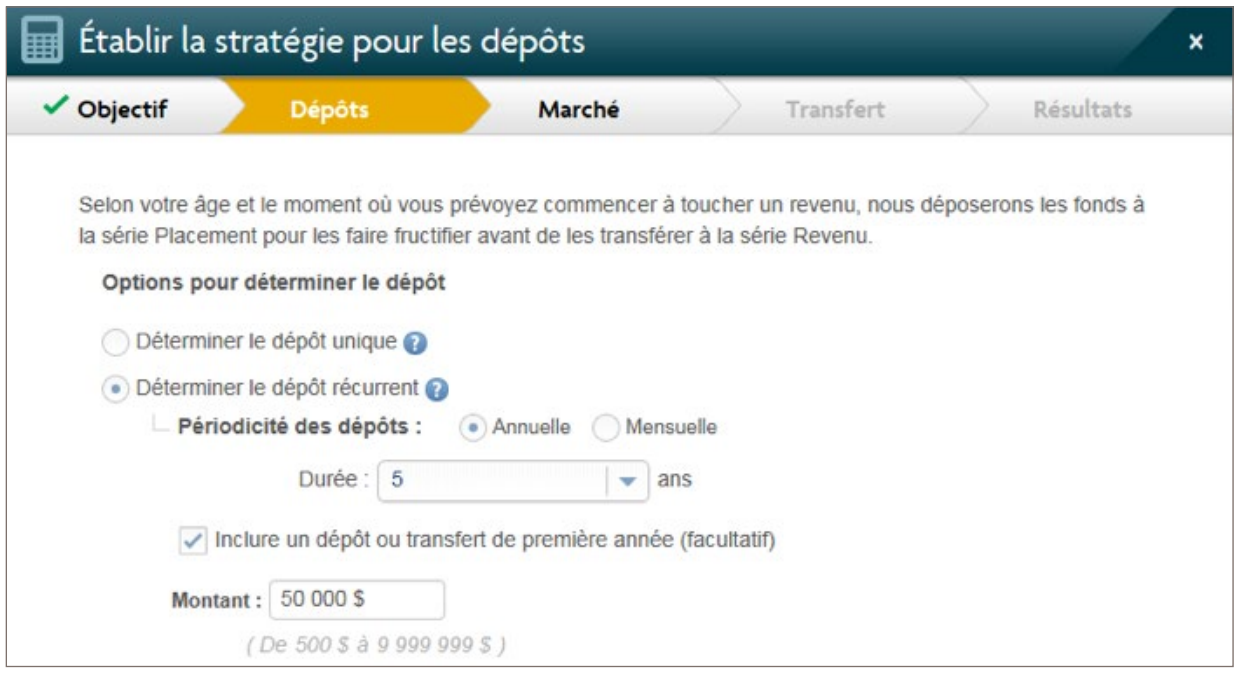

**Conseil :** Choisissez des dépôts récurrents avec un dépôt la première année pour les clients qui transfèrent de l'argent et effectuent des dépôts chaque année.

n

L.

D

 $\mathbf{I}$  $\overline{\phantom{a}}$ 

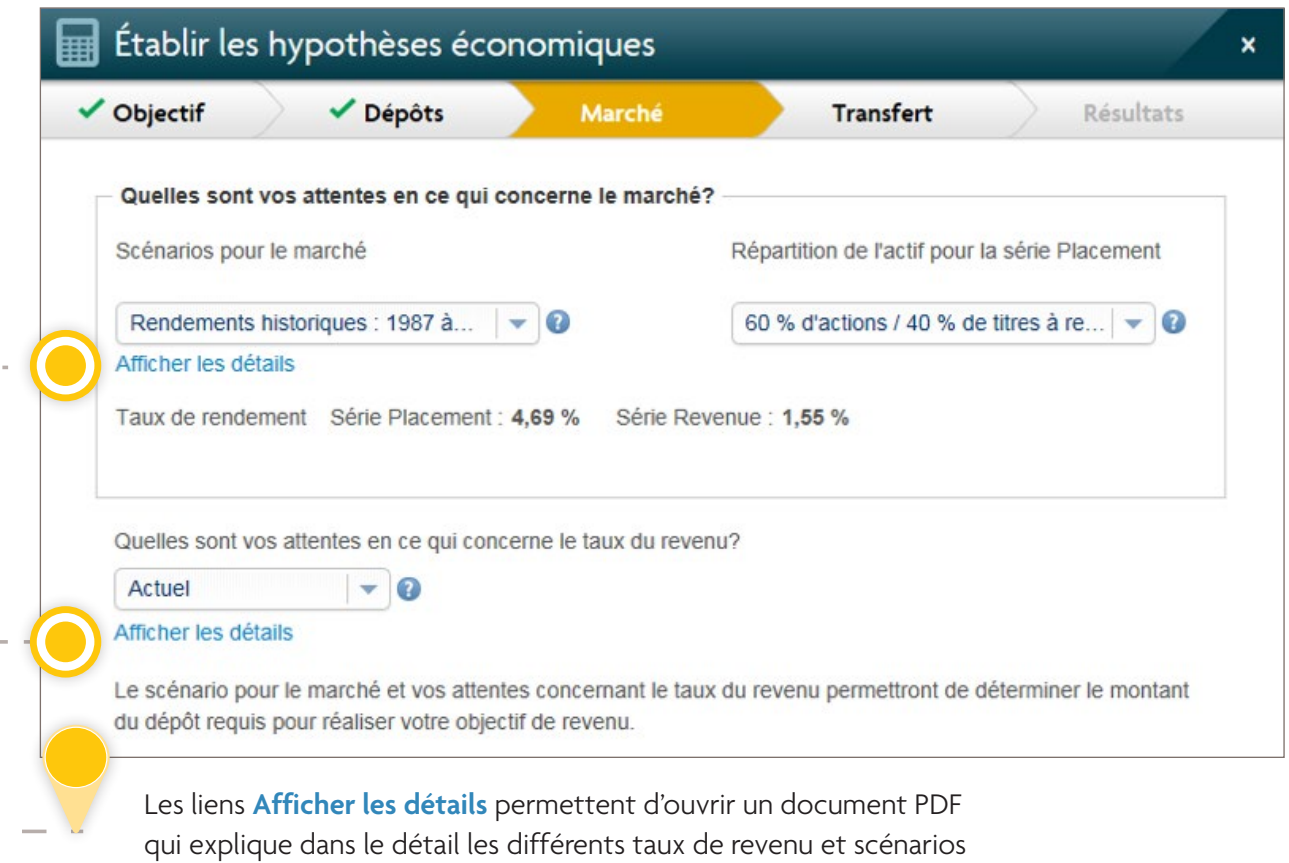

économiques parmi lesquels il est possible de choisir.

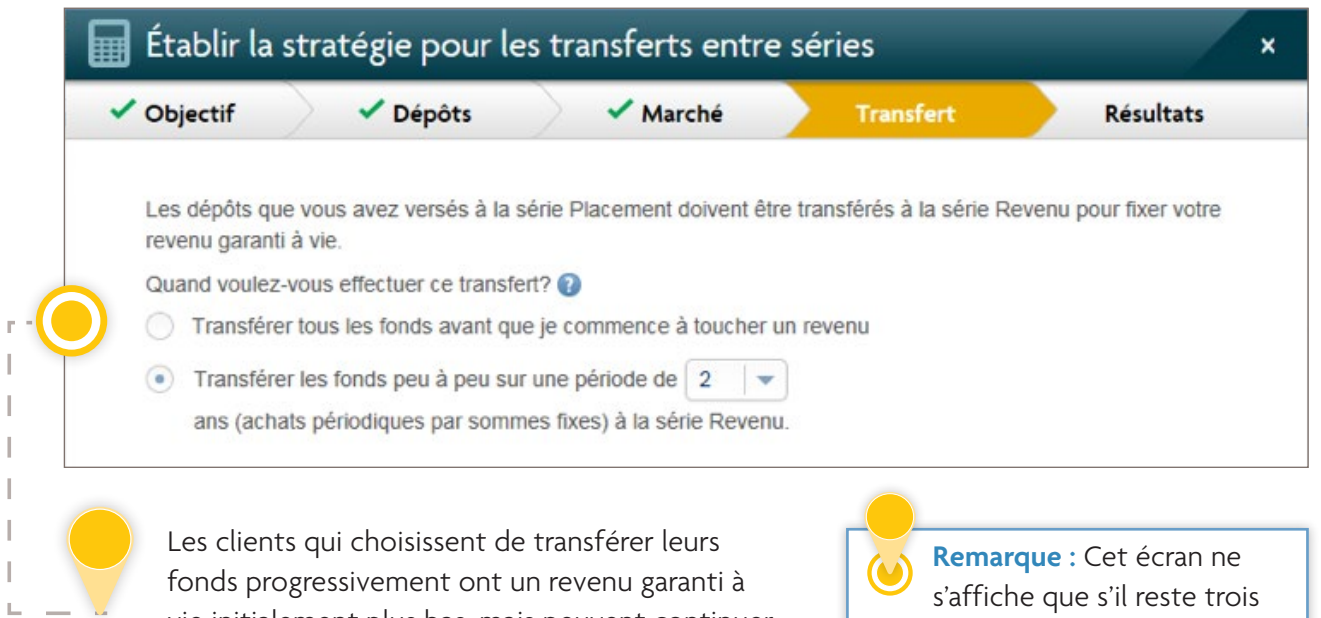

vie initialement plus bas, mais peuvent continuer à faire fructifier leur actif afin d'augmenter ce revenu ultérieurement.

ans ou plus au client avant de toucher son revenu.

r H

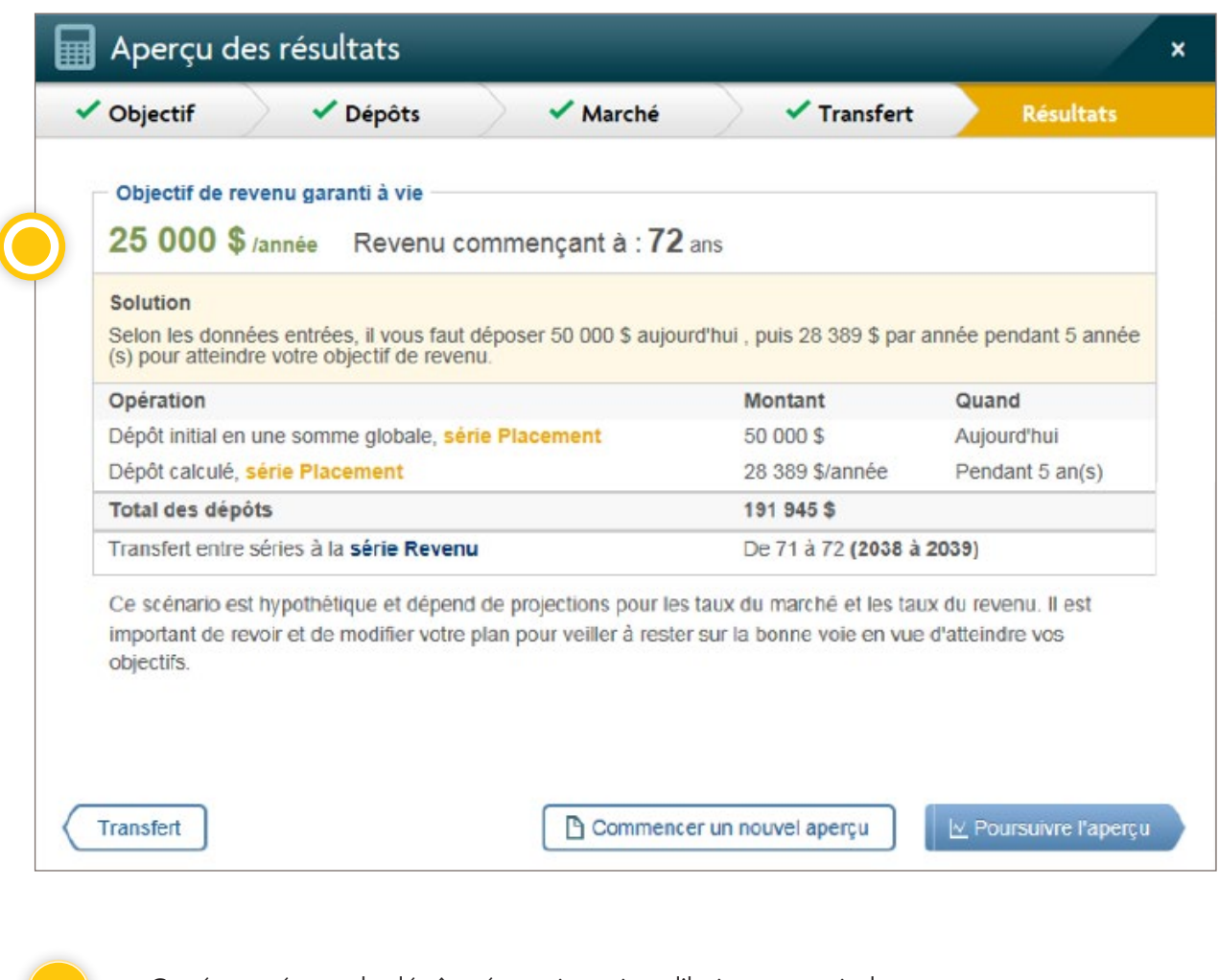

Cet écran résume le dépôt nécessaire aujourd'hui pour atteindre l'objectif de revenu du client. Si vous apportez des modifications à l'onglet **OPÉRATIONS**, le revenu indiqué pourrait ne plus correspondre à l'objectif de revenu du client.

Les opérations énumérées ici figurent sous l'onglet **OPÉRATIONS**.

Lorsque vous cliquez sur **Effacer tout**, toutes les opérations sont supprimées et vous commencez avec un scénario vierge.

<span id="page-9-0"></span>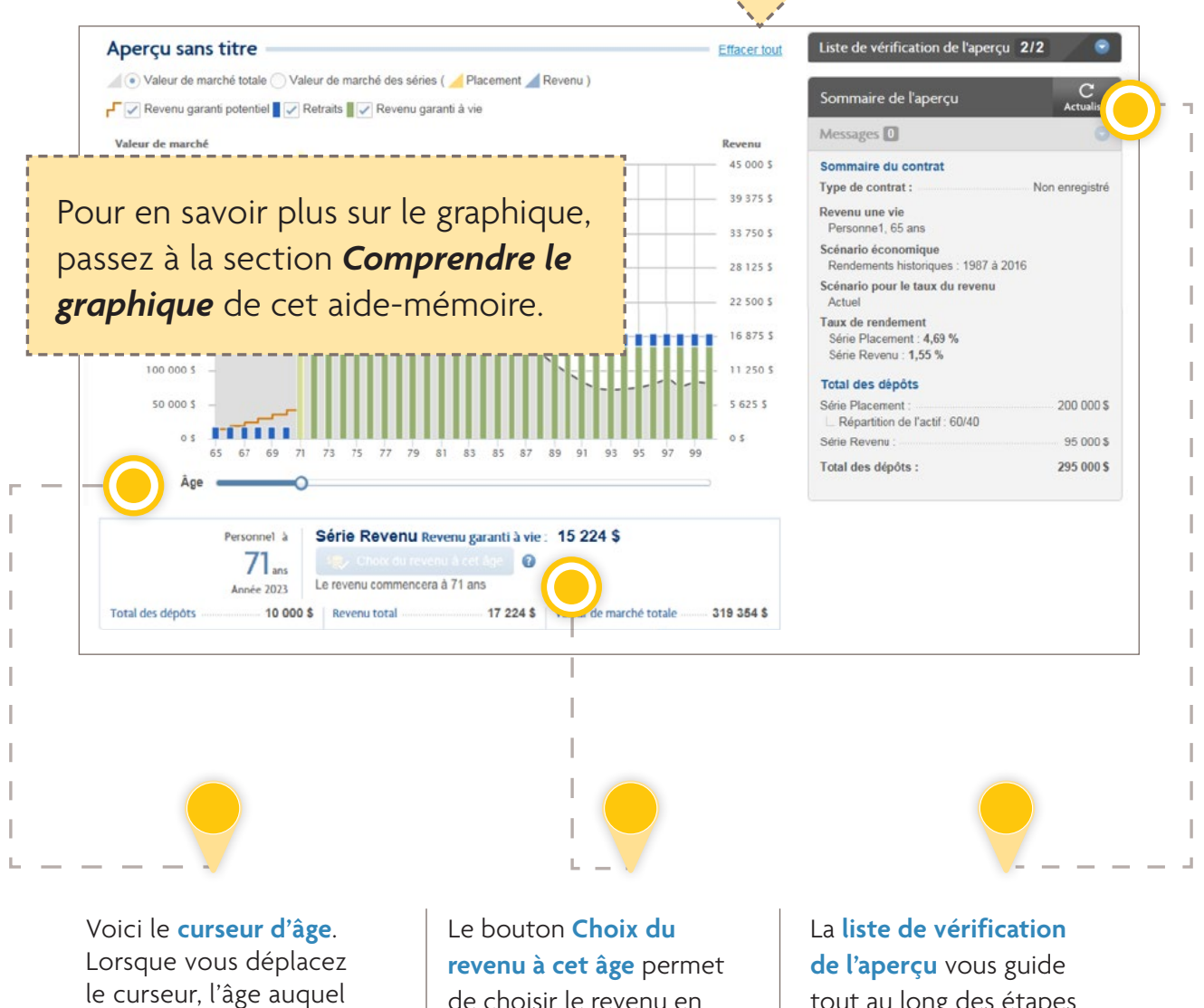

le curseur, l'âge auquel commence le revenu est modifié et le montant du revenu garanti à vie est rajusté dans le volet des données sous le graphique.

de choisir le revenu en fonction de la position du curseur d'âge.

tout au long des étapes à suivre pour produire l'aperçu. Respectez toutes les exigences avant de poursuivre.

r. ı Ī

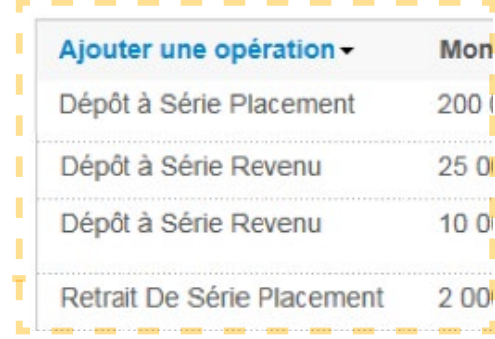

Pour en savoir plus sur chaque type d'opération et sur les types de fonds enregistré de revenu de retraite (FERR), consultez la section *Types d'opérations* de cet aide-mémoire.

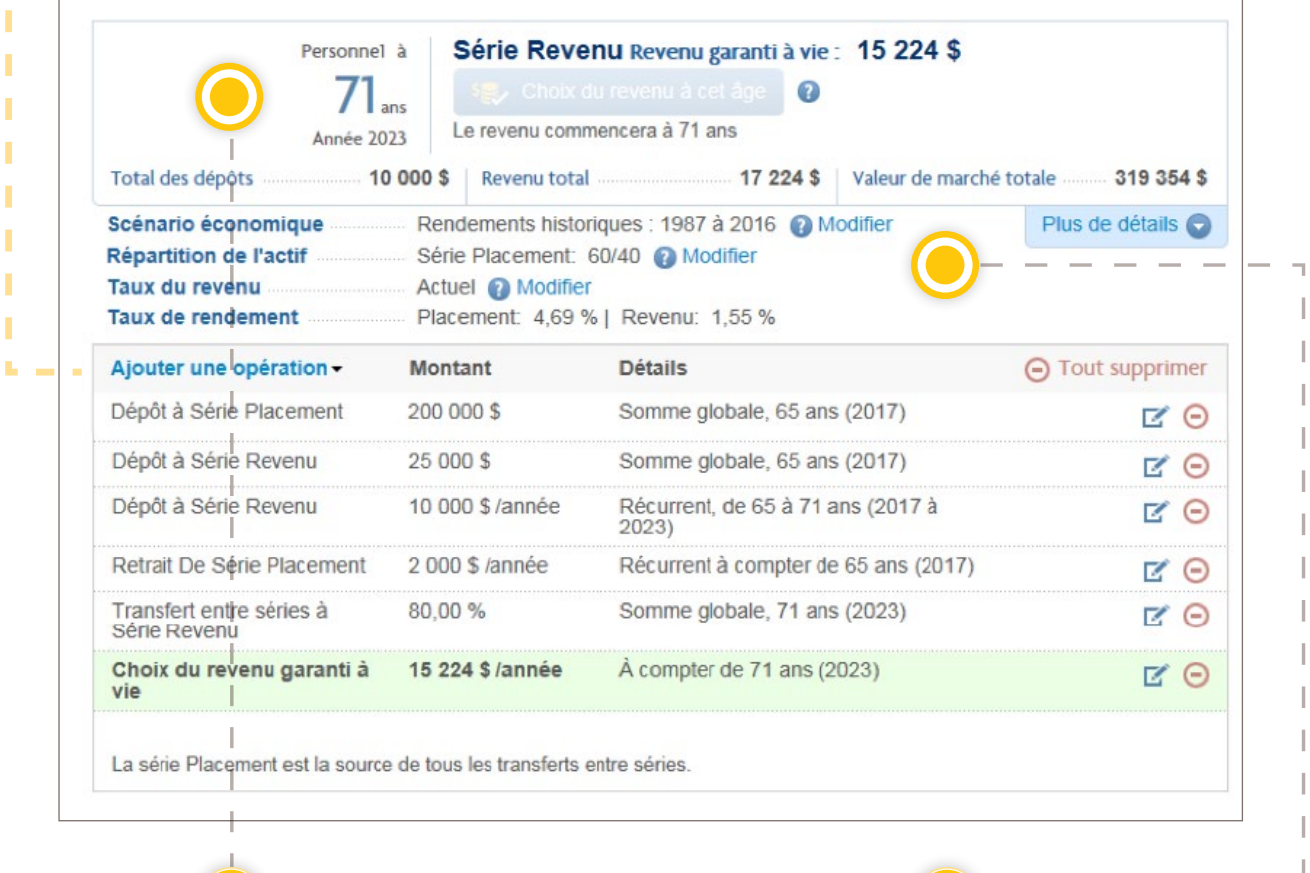

Cette zone résume toutes les hypothèses choisies pour l'aperçu.

Vous pouvez personnaliser le scénario économique, la répartition de l'actif et le scénario relatif au taux de revenu. Sinon, des options par défaut sont sélectionnées.

## <span id="page-11-0"></span>Comprendre le **graphique**

Le graphique est dynamique et se met à jour en fonction des opérations entrées. La section suivante explique tous les renseignements figurant dans le graphique et comprend un scénario avant et après le choix du revenu.

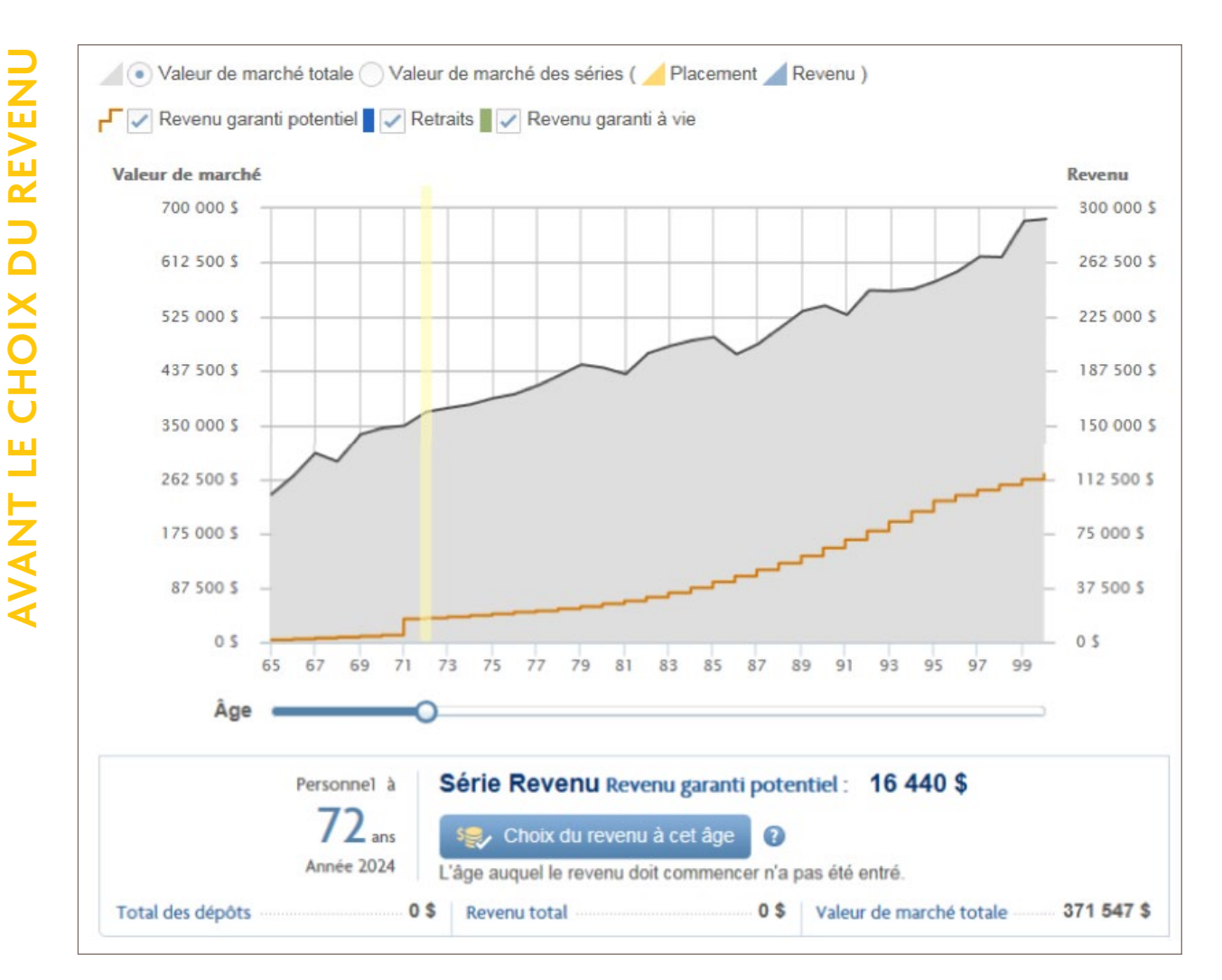

#### VALEUR DE MARCHÉ TOTALE OU DES SÉRIES

Les graphiques de type montagne à l'arrièreplan représentent la valeur de marché. Choisissez l'affichage de la valeur de marché totale pour l'ensemble du produit ou l'affichage de cette valeur pour chaque série. L'axe de gauche du graphique indique la valeur de marché.

#### REVENU GARANTI POTENTIEL

Le trait orange représente le revenu garanti à vie potentiel à chaque âge avant le choix du revenu. Ce trait s'affiche lorsque des sommes ont été affectées à la série Revenu. L'axe de droite du graphique indique le montant du revenu.

### <span id="page-12-0"></span>CURSEUR D'ÂGE

Le curseur bleu sous le graphique est le curseur d'âge. Le déplacement de ce curseur change les valeurs figurant sous le graphique, par exemple le revenu garanti à vie. Le bouton **Choix du revenu à cet âge** permet de cristalliser le revenu garanti à vie que le client pourrait recevoir.

On peut voir que l'option Valeur de marché des séries a été sélectionnée dans la partie supérieure du graphique.

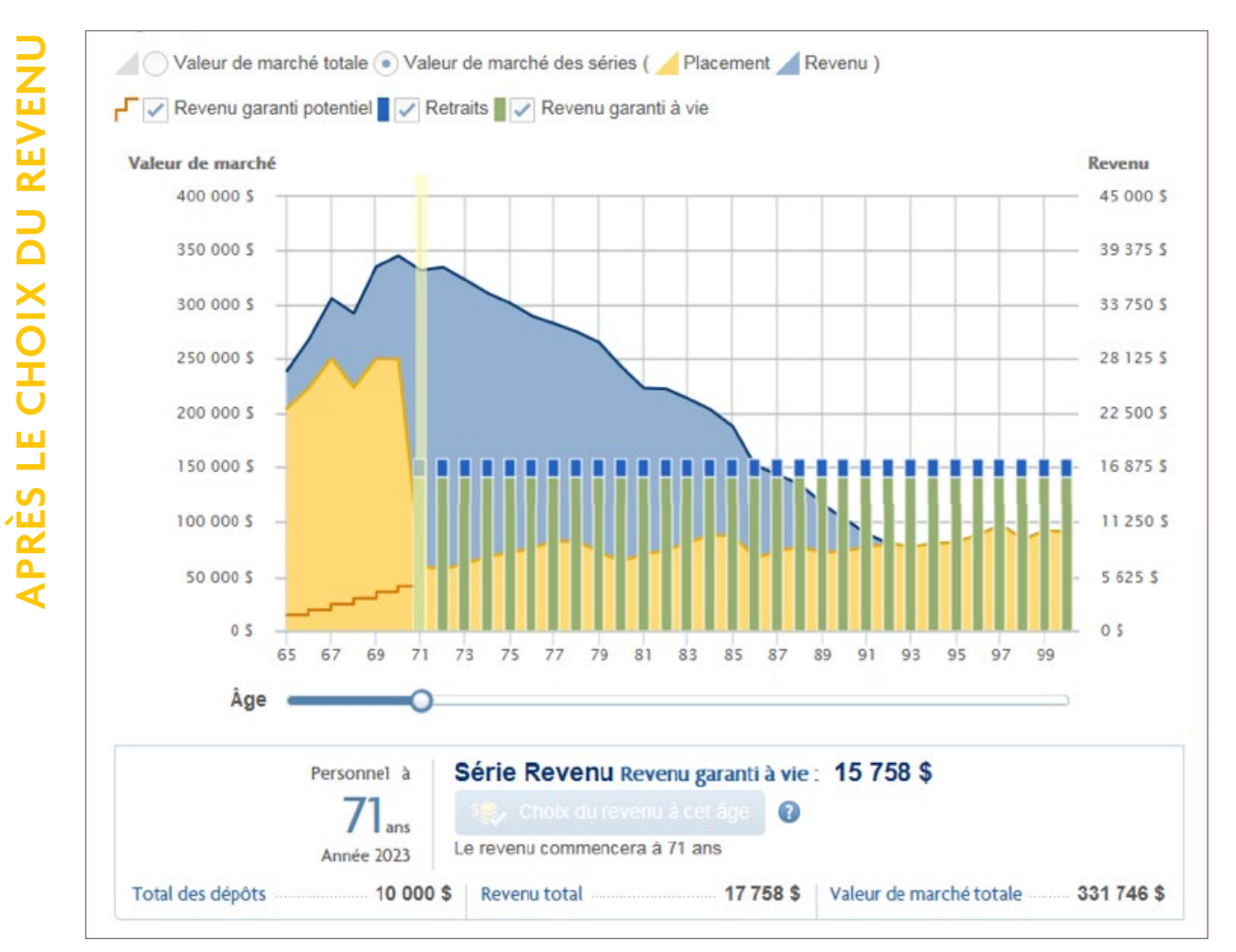

La valeur de marché, le revenu garanti potentiel et le curseur d'âge s'affichent également dans ce graphique. Une fois le revenu choisi, les renseignements suivants s'affichent également :

#### REVENU GARANTI À VIE

Le revenu garanti à vie est représenté par les barres vertes. L'axe de droite du graphique indique le montant du revenu.

#### RETRAITS

Les retraits excédant le revenu garanti à vie ou les retraits effectués des séries Placement et Succession sont représentés par les barres bleues. Il peut s'agir d'un complément de revenu visant à respecter le paiement minimal annuel (PMA) d'un FERR ou d'un retrait excédentaire. L'axe de droite du graphique indique le montant du revenu.

## <span id="page-13-0"></span>CONCEPTION DU RAPPORT

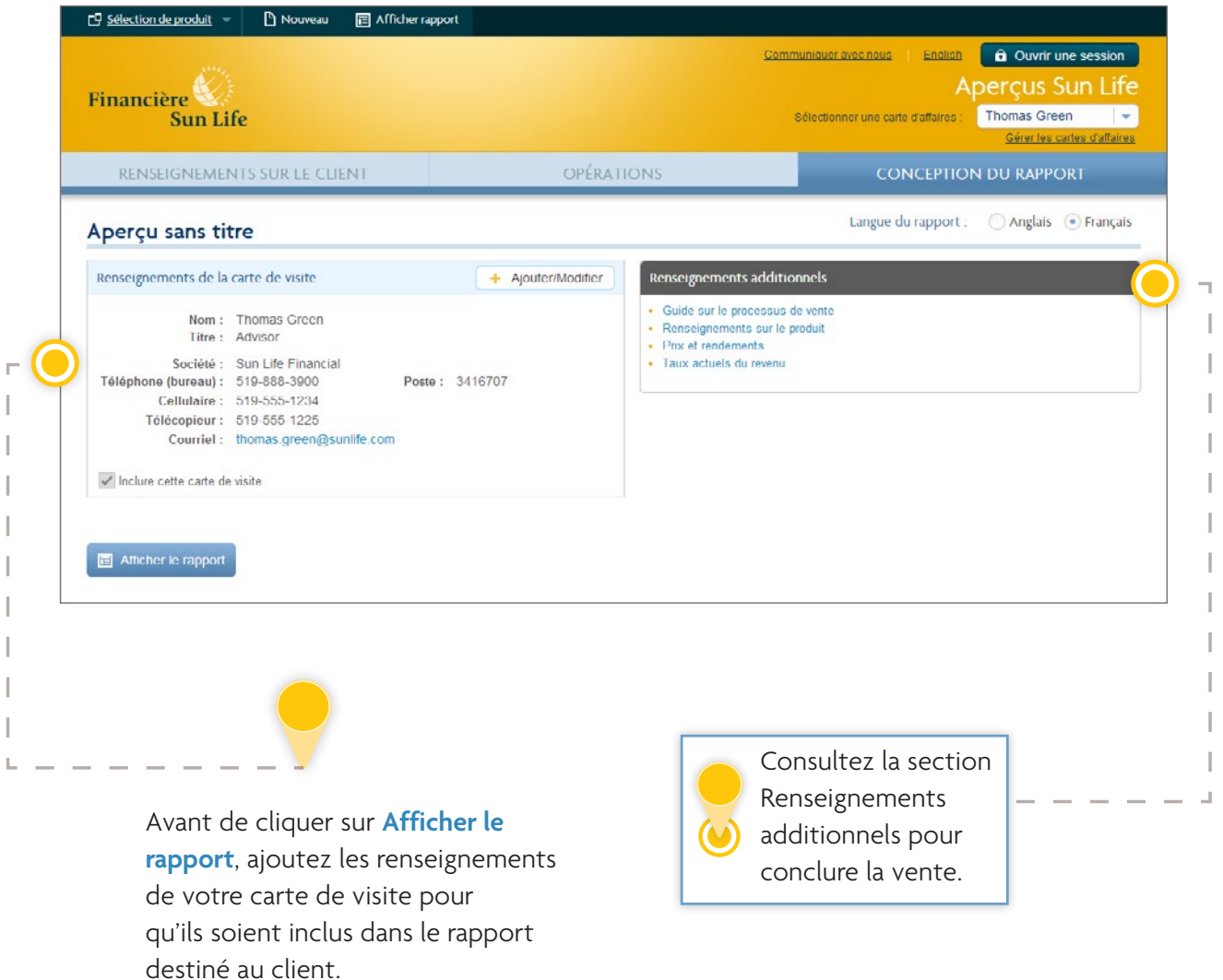

Deux sections importantes du rapport du client commencent à la page 4, soit *Scénario personnalisé* et *Scénario négatif*. La section *Scénario personnalisé* présente des renseignements détaillés sur l'aperçu que vous avez préparé. La section *Scénario négatif* comprend les mêmes données que la section *Scénario personnalisé*, mais elle présente un scénario où le rendement de marché est de -2 % et le taux de revenu décroissant. La section *Scénario négatif* est présentée pour montrer aux clients quelle pourrait être la situation de leur placement et de leur revenu dans un contexte où les conditions de marché seraient défavorables.

## <span id="page-14-0"></span>RAPPORT DU CLIENT

Cette page présente le graphique du *scénario personnalisé*. Toutes les opérations y figurent, mais seule la valeur de marché totale est présentée plutôt que la répartition par série. Pour en savoir plus sur le graphique, consultez la section **Comprendre le graphique**.

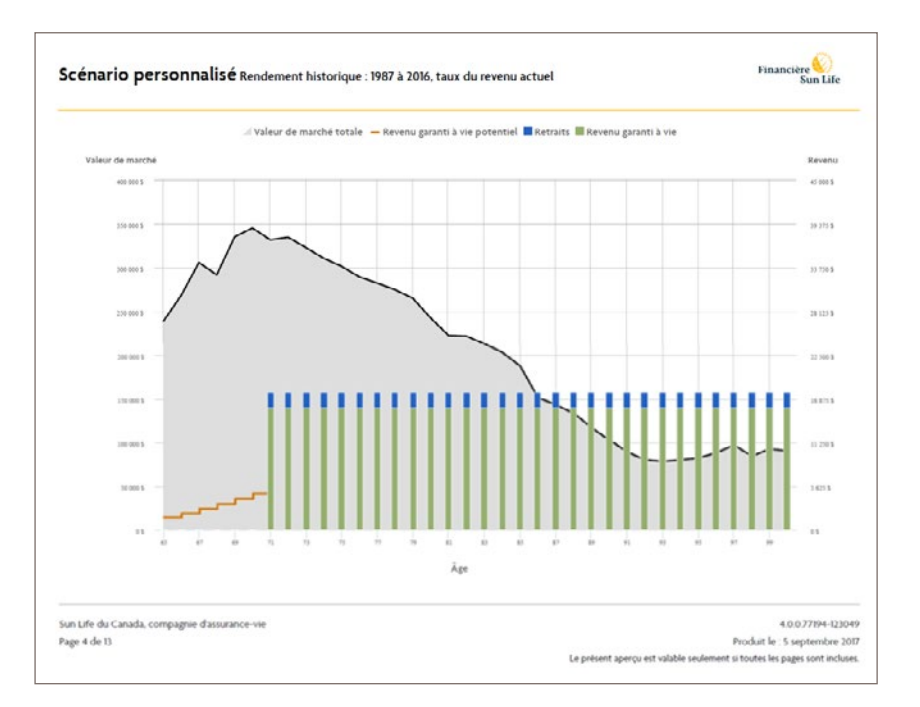

Le graphique est suivi d'un tableau détaillé incluant : les opérations, la valeur de marché, le revenu, le rendement des marchés et la garantie au décès pour chaque série. Ces tableaux présentent les valeurs pour chaque année, de l'âge actuel du client jusqu'à l'âge de 100 ans.

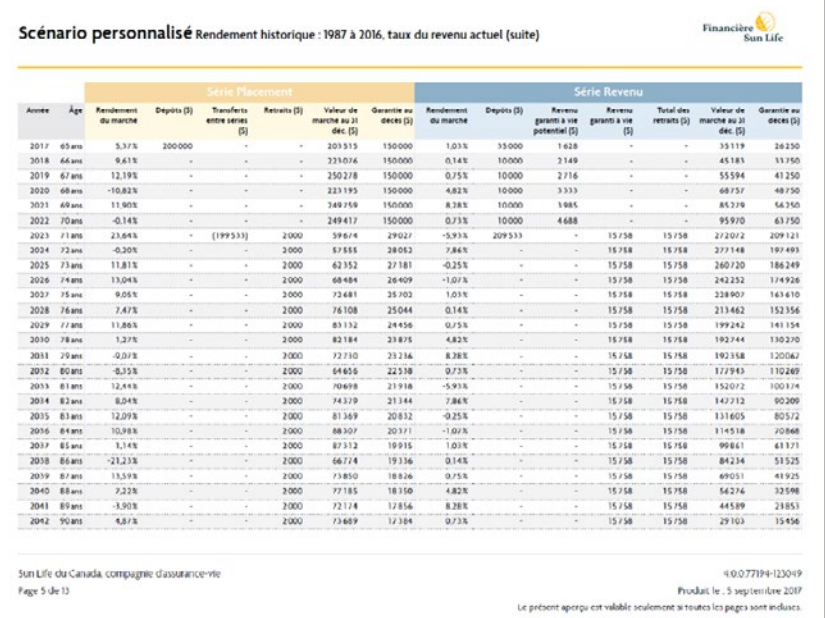

Le **revenu garanti à vie** est le montant que le client est certain de recevoir jusqu'à la fin de sa vie après avoir choisi le revenu. Les **retraits** reflètent les montants retirés du contrat. Les retraits peuvent dépasser le revenu garanti à vie pour satisfaire aux exigences de PMA d'un FERR.

La barre **Contrat passant à la phase des versements garantis de la série Revenu** indique le moment où le revenu garanti à vie continue, même si le produit ne présente plus de valeur de marché.

Le **revenu garanti à vie potentiel** est le montant que le client est certain de recevoir après que l'argent ait été déposé dans la série Revenu, mais avant qu'il n'ait choisi le revenu. Cette information permet de comprendre l'avantage du report du revenu.

<span id="page-15-0"></span>Un large éventail d'options est disponible en ce qui concerne les opérations. Certaines ne s'appliquent qu'à une série particulière.

**Remarque :** Toutes les opérations sont effectuées à la valeur de marché au début de chaque année et sont fondées sur cette valeur.

#### **DÉPÔTS**

Vous pouvez ajouter un dépôt sous forme d'une somme globale, des dépôts récurrents ou avoir recours à ces deux types de dépôts pour chacune des trois séries.

- Le **dépôt d'une somme globale** est un dépôt unique effectué l'année choisie.
- Les **dépôts récurrents** sont des dépôts effectués chaque mois ou chaque année, selon la durée et la fréquence sélectionnées.

#### **TRANSFERTS ENTRE SÉRIES**

Un transfert entre séries consiste à transférer des fonds détenus dans la série Placement vers la série Revenu ou la série Succession. Vous pouvez créer un transfert d'une somme globale, des transferts récurrents ou des «transferts progressifs».

#### **Transfert entre séries en une somme globale**

Un transfert entre séries en une somme globale est un transfert unique effectué l'année choisie.

#### **Transferts entre séries récurrents**

Les transferts entre séries récurrents sont des transferts multiples effectués chaque année pendant une durée choisie. Utilisez cette méthode pour transférer un certain pourcentage ou un certain montant chaque année. Par exemple : 10 % de la valeur de marché ou 10 000 \$ chaque année pendant 10 ans.

#### **Transfert entre séries progressif**

Il s'agit d'un montant unique (en dollars ou en pourcentage) transféré progressivement sur une période définie. Utilisez cette méthode pour transférer la totalité ou une partie des placements pendant un certain nombre d'années. Par exemple : 100 % ou 100 000 \$ pendant 10 ans.

#### **RETRAITS**

Vous pouvez créer un retrait unique pour n'importe laquelle des trois séries ou définir des retraits récurrents dans les séries Placement et Succession. Cependant, vous ne pouvez créer l'aperçu que d'un seul retrait récurrent à la fois pour chaque série.

#### **CHOIX DU REVENU GARANTI À VIE**

Cette opération permet de sélectionner l'âge auquel le client aimerait commencer à toucher son revenu garanti à vie. Ce choix peut être effectué dans la liste déroulante **Ajouter une opération** ou en cliquant sur le bouton **Choix du revenu à cet âge** sous le graphique.

## TYPES D'OPÉRATIONS

#### **ASTUCES!**

Pour le genre de contrat Régime enregistré d'épargne-retraite (REER) à FERR, il existe deux façons de respecter l'exigence de PMA du FERR.

- Sous l'opération **Retrait récurrent**, sélectionnez la méthode PMA du FERR. Le revenu garanti à vie peut être automatiquement sélectionné s'il n'y a pas assez d'argent dans les séries Placement ou Succession. S'il n'y a de l'argent que dans la série Revenu, cette option ne sera pas disponible et vous devrez alors choisir le revenu garanti à vie.
- Sous l'opération **Choix du revenu garanti à vie**, le client doit choisir le revenu au plus tard à 72 ans.

Pour le genre de contrat FERR, il existe deux façons de respecter l'exigence de PMA du FERR.

- Sous l'opération **Retrait récurrent**, sélectionnez la méthode PMA du FERR à l'âge actuel du client ou à son âge l'année suivante. Le revenu garanti à vie peut être automatiquement sélectionné s'il n'y a pas assez d'argent dans les séries Placement ou Succession. S'il n'y a de l'argent que dans la série Revenu, cette option ne sera pas disponible et vous devrez alors choisir le revenu garanti à vie.
- Sous l'opération **Choix du revenu garanti à vie**, le client doit choisir le revenu à son âge actuel ou à son âge l'année suivante.

# <span id="page-17-0"></span>AVANTAGE À VIE FPG SUN LIFE

## <span id="page-18-0"></span>RENSEIGNEMENTS SUR LE CLIENT

*DENSEIGNEMENTS SI* 

Vous trouverez des renseignements utiles dans tous les volets de l'outil.

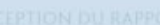

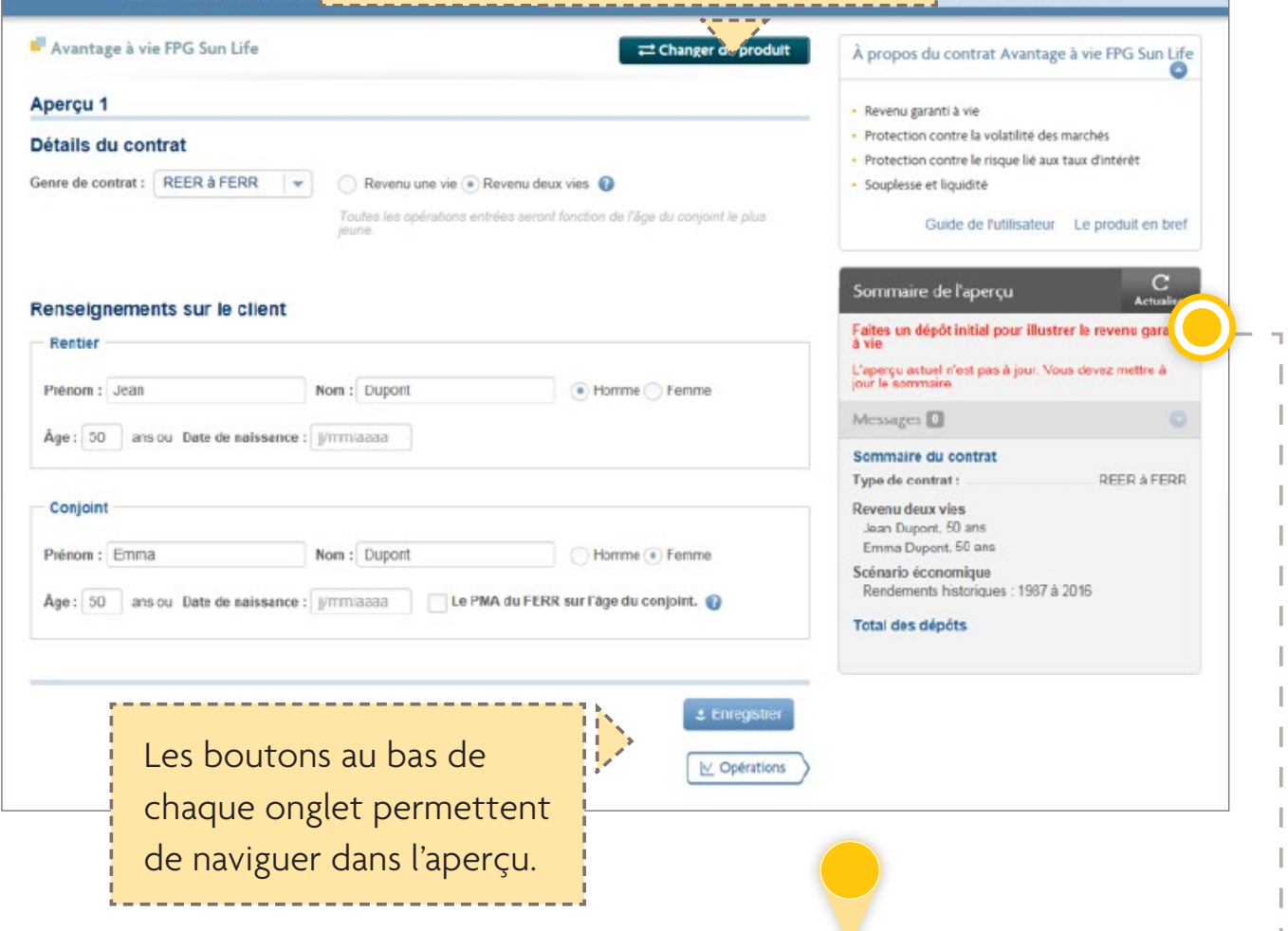

La plupart des champs contiennent l'option par défaut.

Vous pouvez modifier tous les champs pour qu'ils contiennent les données du client.

Le **sommaire de l'aperçu** résume les renseignements que vous avez entrés.

Des avertissements s'affichent pour signaler si des actions sont nécessaires ou si des champs doivent être modifiés afin de corriger des erreurs.

 $\bullet$ 

<span id="page-19-0"></span>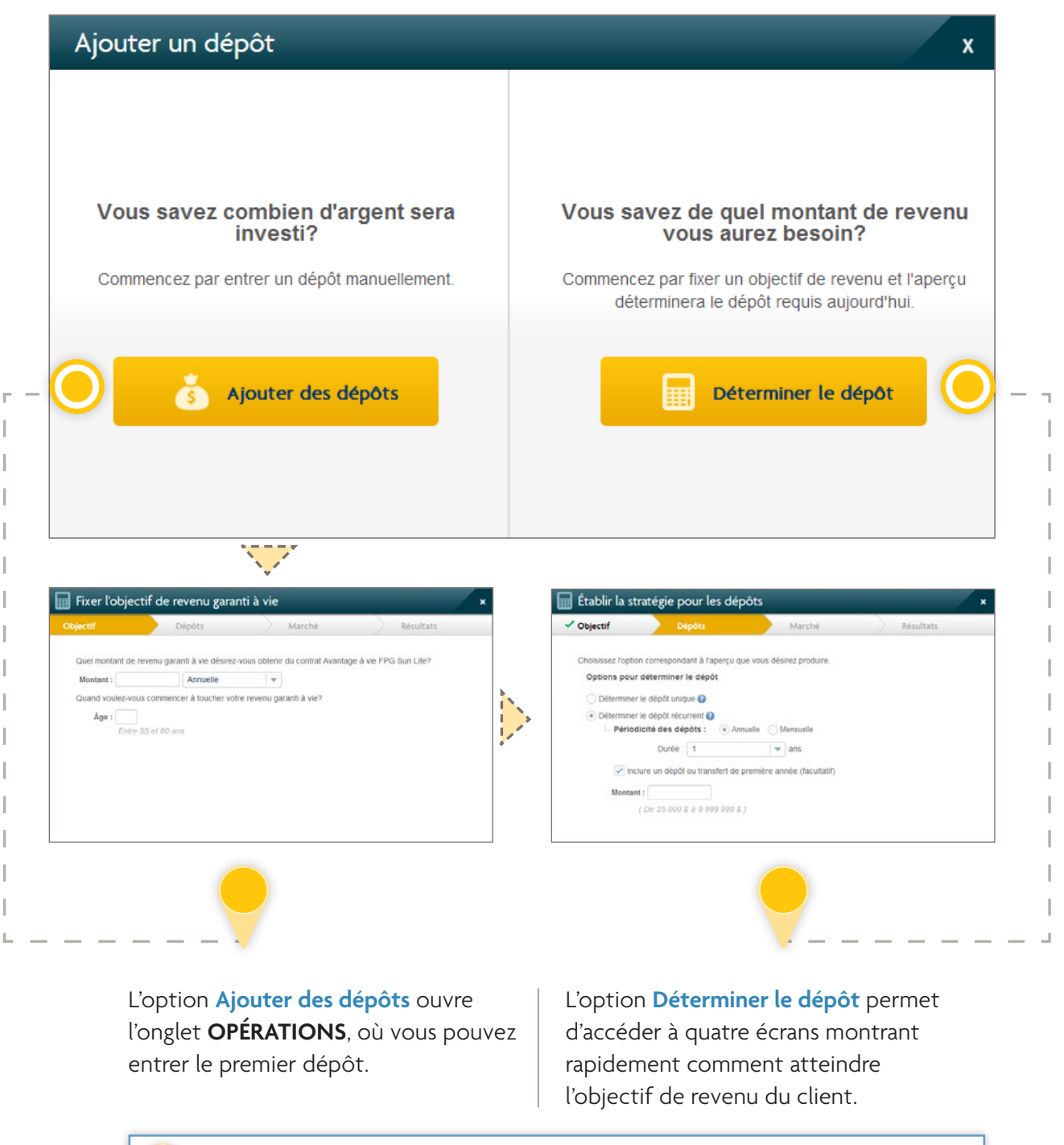

**Conseil** : Choisissez des dépôts récurrents avec un dépôt la première année pour les clients qui transfèrent de l'argent et effectuent des dépôts chaque année.

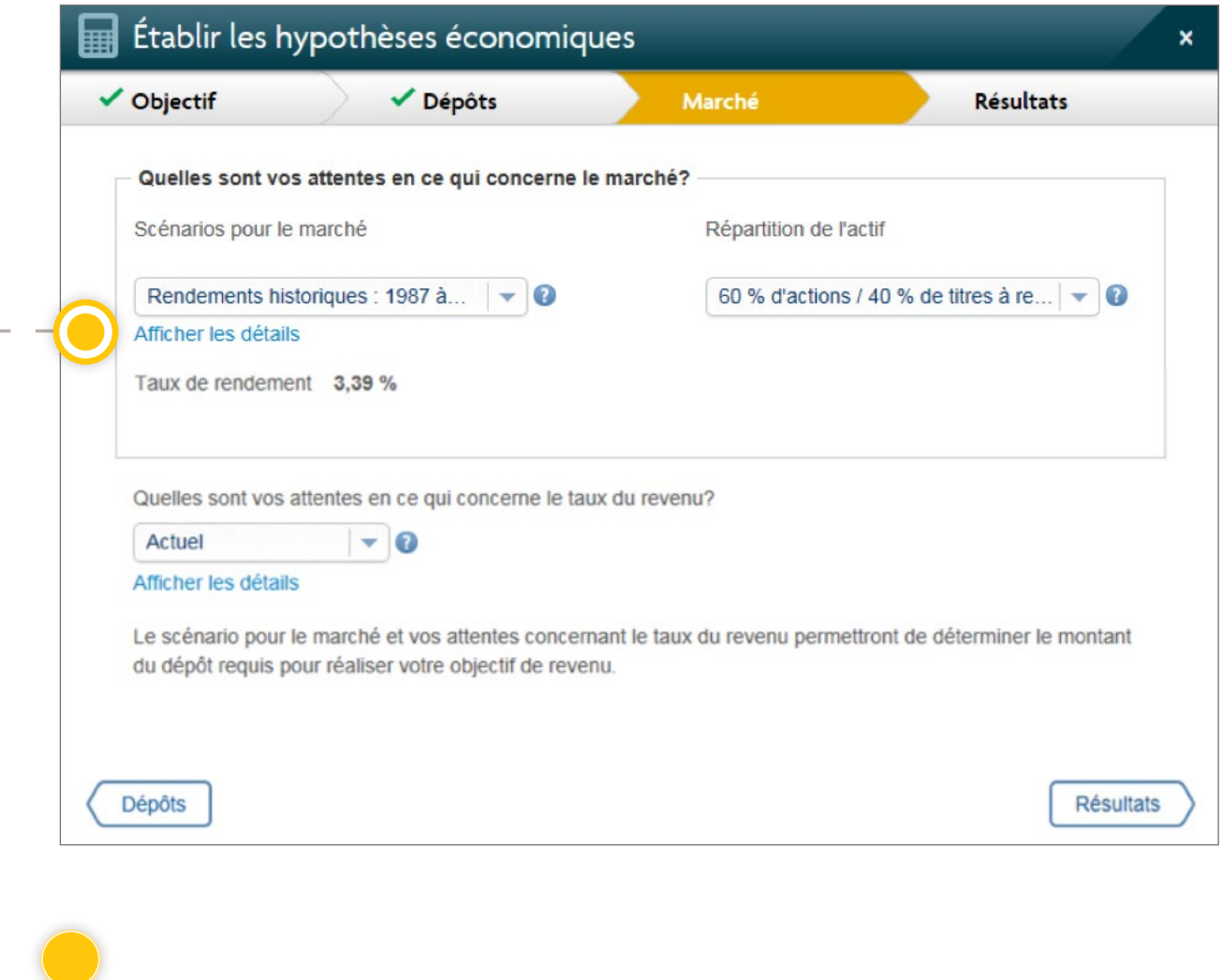

Les liens **Afficher les détails** permettent d'ouvrir un document PDF qui explique dans le détail les différents taux de revenu et scénarios économiques parmi lesquels il est possible de choisir.

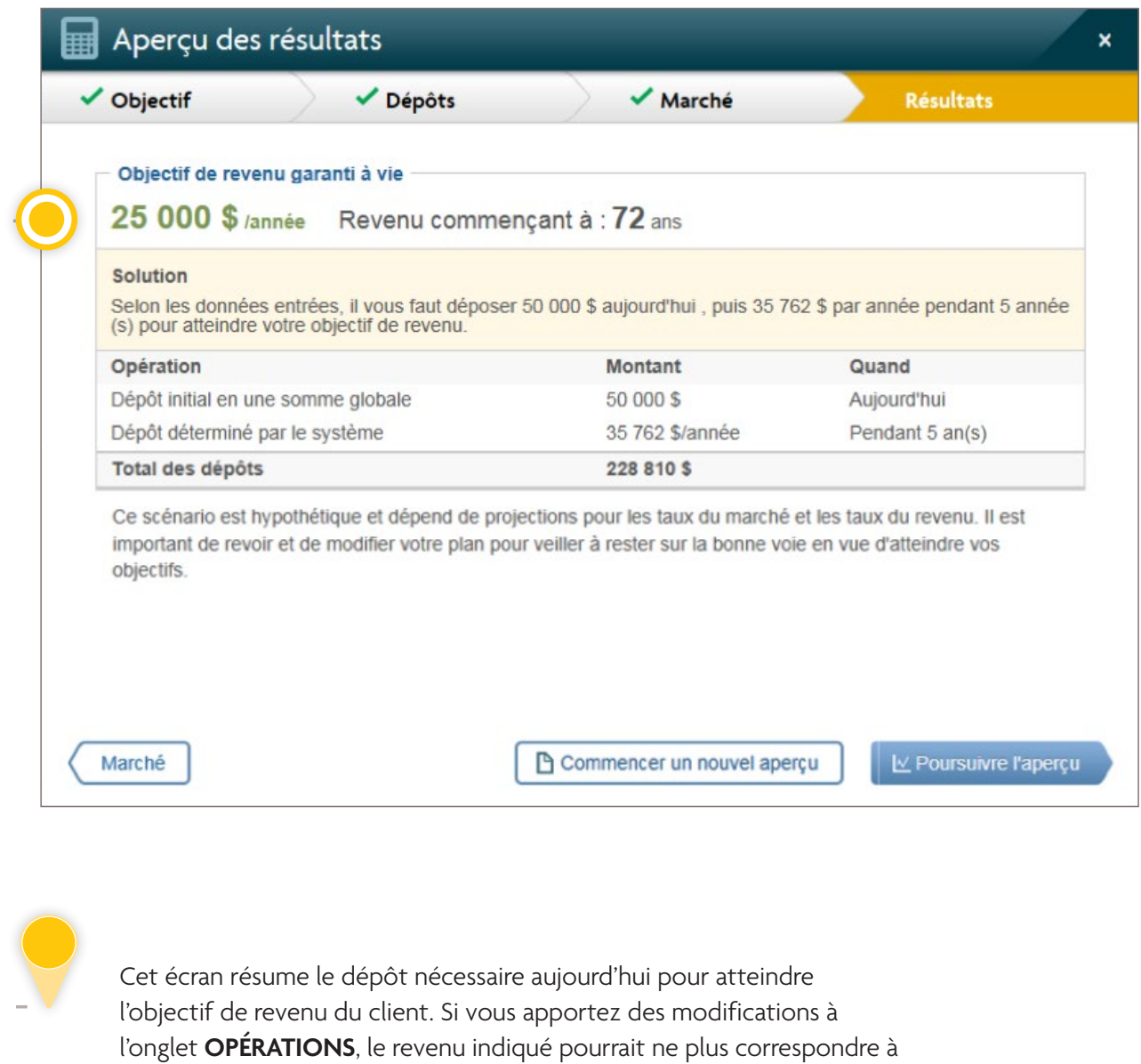

Les opérations énumérées figurent sous l'onglet **OPÉRATIONS**.

l'objectif de revenu du client.

 $\mathbb{L}$ 

<span id="page-22-0"></span>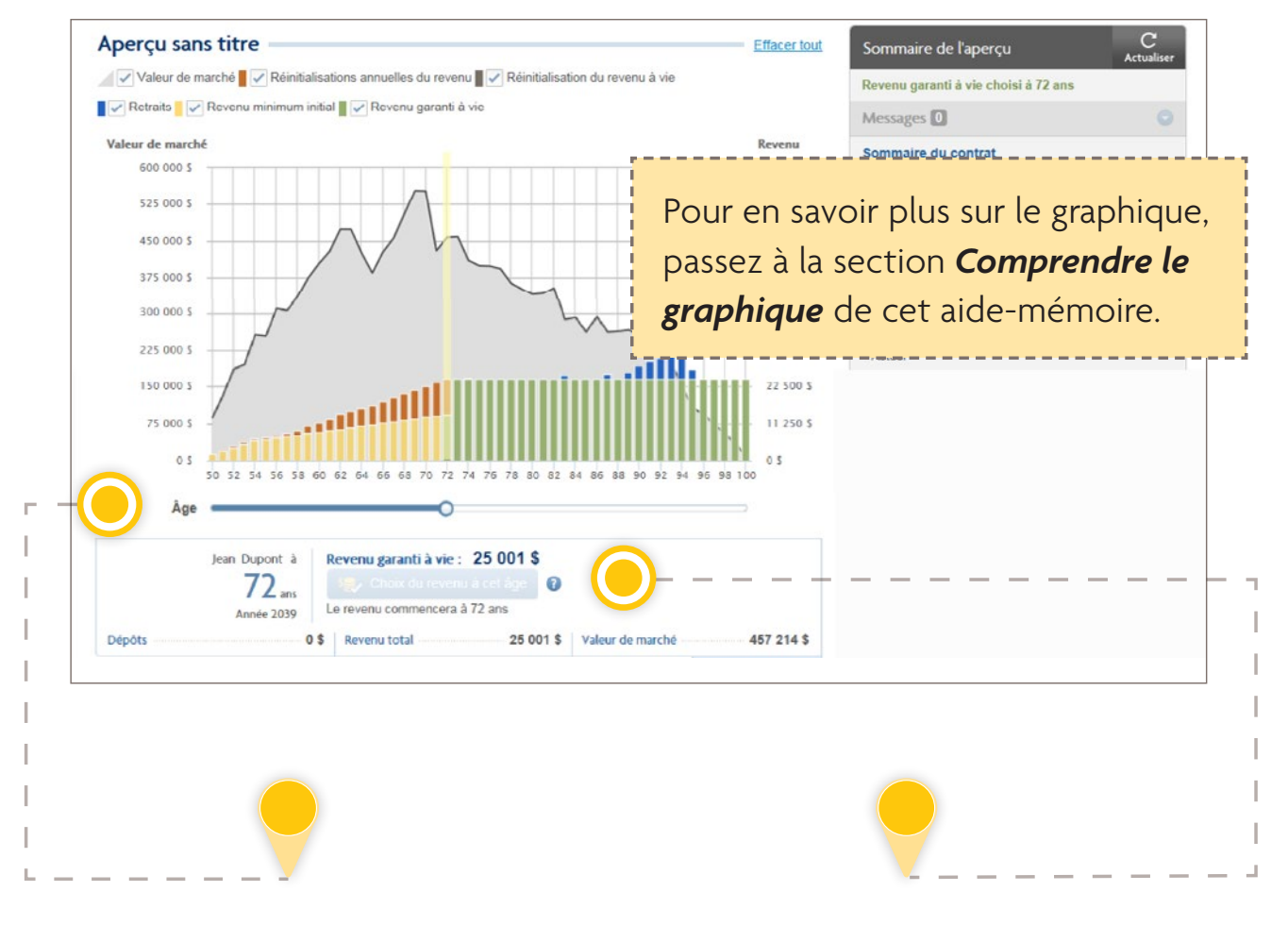

Voici le **curseur d'âge**. Lorsque vous déplacez le curseur, l'âge auquel commence le revenu est modifié et le montant du revenu garanti à vie est rajusté dans le volet des données sous le graphique.

Le bouton **Choix du revenu à cet âge**  permet de choisir le revenu en fonction de la position du curseur d'âge.

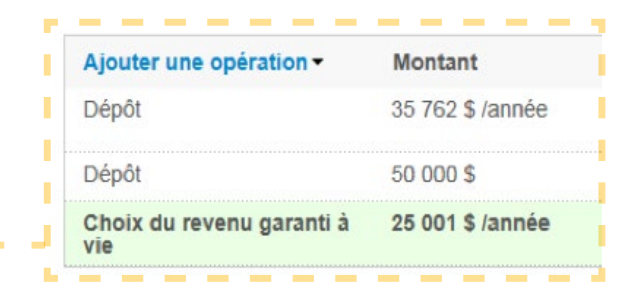

Pour en savoir plus sur chaque type d'opération et sur les types de FERR, consultez la section *Types d'opérations* de cet aide-mémoire.

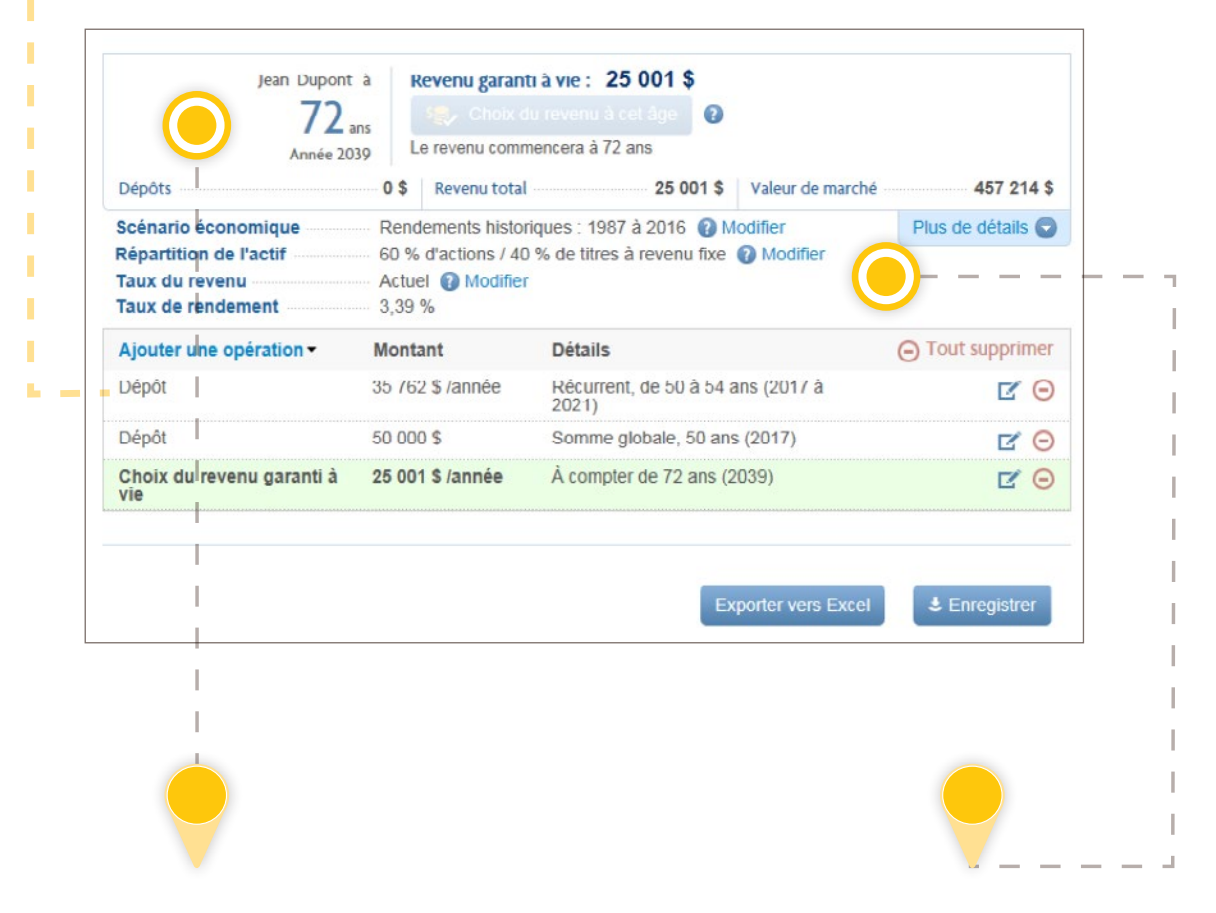

Cette zone résume toutes les hypothèses émises pour l'aperçu.

Le scénario économique, la répartition de l'actif et le scénario relatif au taux de revenu présentent des options par défaut, mais vous pouvez personnaliser les champs en fonction de vos propres hypothèses.

## <span id="page-24-0"></span>Comprendre le **graphique**

Le graphique est dynamique et se met à jour en fonction des opérations entrées. La section suivante explique tous les renseignements figurant dans le graphique et comprend un scénario avant et après le choix du revenu.

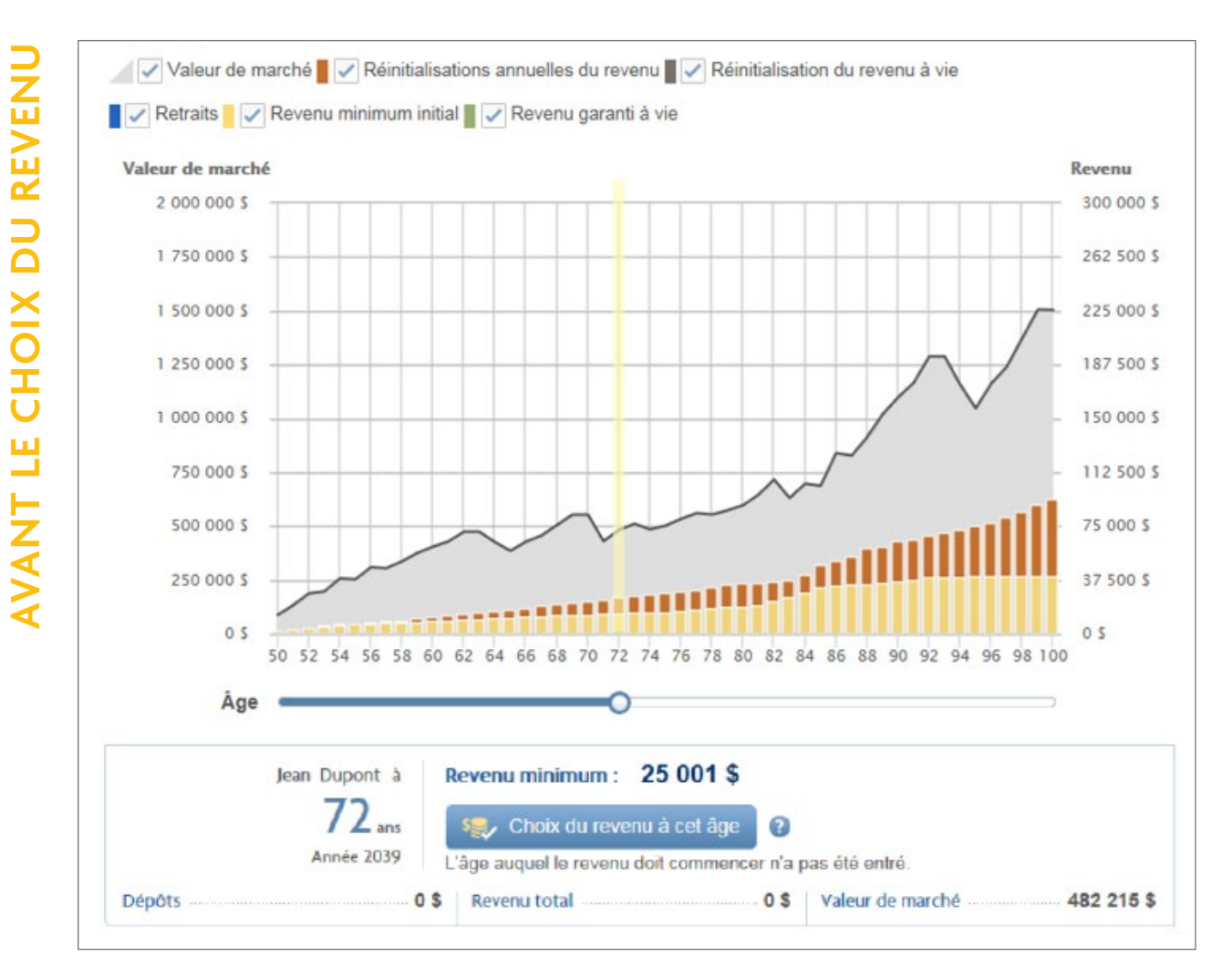

#### <span id="page-25-0"></span>VALEUR DE MARCHÉ

Le graphique de type montagne à l'arrière-plan représente la valeur de marché. L'axe de gauche du graphique indique la valeur de marché.

#### REVENU MINIMUM INITIAL

Les barres jaunes représentent le revenu minimum initial potentiel que le client pourrait recevoir. Ce revenu augmente chaque année, jusqu'à ce que le client choisisse le revenu. L'axe de droite du graphique indique le montant du revenu.

#### RÉINITIALISATIONS ANNUELLES DU REVENU

Des réinitialisations du revenu peuvent avoir lieu chaque année, jusqu'à ce que le client choisisse le revenu. Ces réinitialisations sont représentées par des barres orange. L'axe de droite du graphique indique le montant du revenu.

#### CURSEUR D'ÂGE

Le curseur bleu sous le graphique est le curseur d'âge. Le déplacement de ce curseur change les valeurs figurant sous le graphique (p. ex. revenu minimal). Le bouton **Choix du revenu à cet âge** permet de cristalliser le revenu garanti à vie que le client pourrait recevoir.

<span id="page-26-0"></span>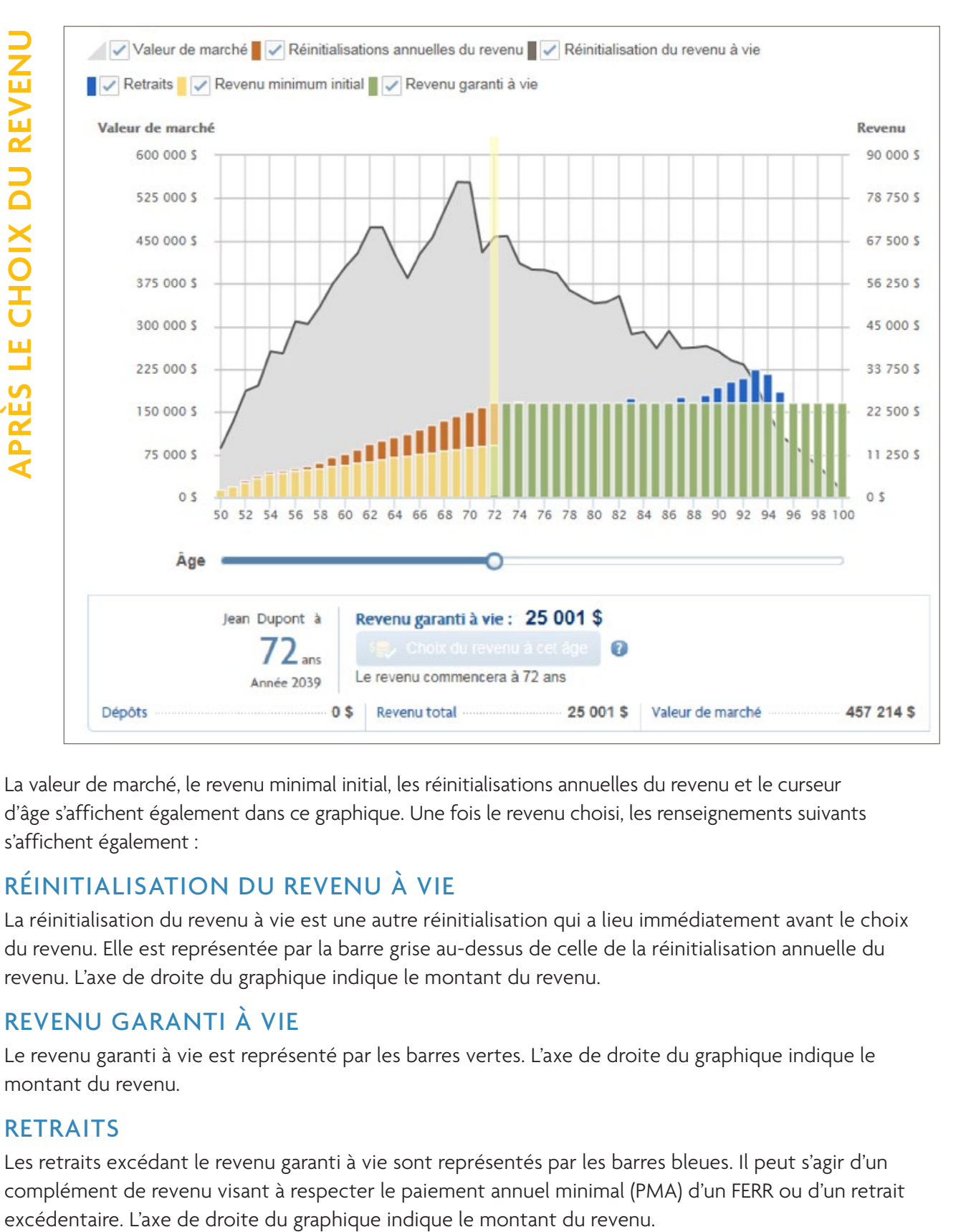

La valeur de marché, le revenu minimal initial, les réinitialisations annuelles du revenu et le curseur d'âge s'affichent également dans ce graphique. Une fois le revenu choisi, les renseignements suivants s'affichent également :

#### RÉINITIALISATION DU REVENU À VIE

La réinitialisation du revenu à vie est une autre réinitialisation qui a lieu immédiatement avant le choix du revenu. Elle est représentée par la barre grise au-dessus de celle de la réinitialisation annuelle du revenu. L'axe de droite du graphique indique le montant du revenu.

#### REVENU GARANTI À VIE

Le revenu garanti à vie est représenté par les barres vertes. L'axe de droite du graphique indique le montant du revenu.

#### **RETRAITS**

Les retraits excédant le revenu garanti à vie sont représentés par les barres bleues. Il peut s'agir d'un complément de revenu visant à respecter le paiement annuel minimal (PMA) d'un FERR ou d'un retrait

 $\overline{\Gamma}$ 

T L

## <span id="page-27-0"></span>Conception **du rapport**

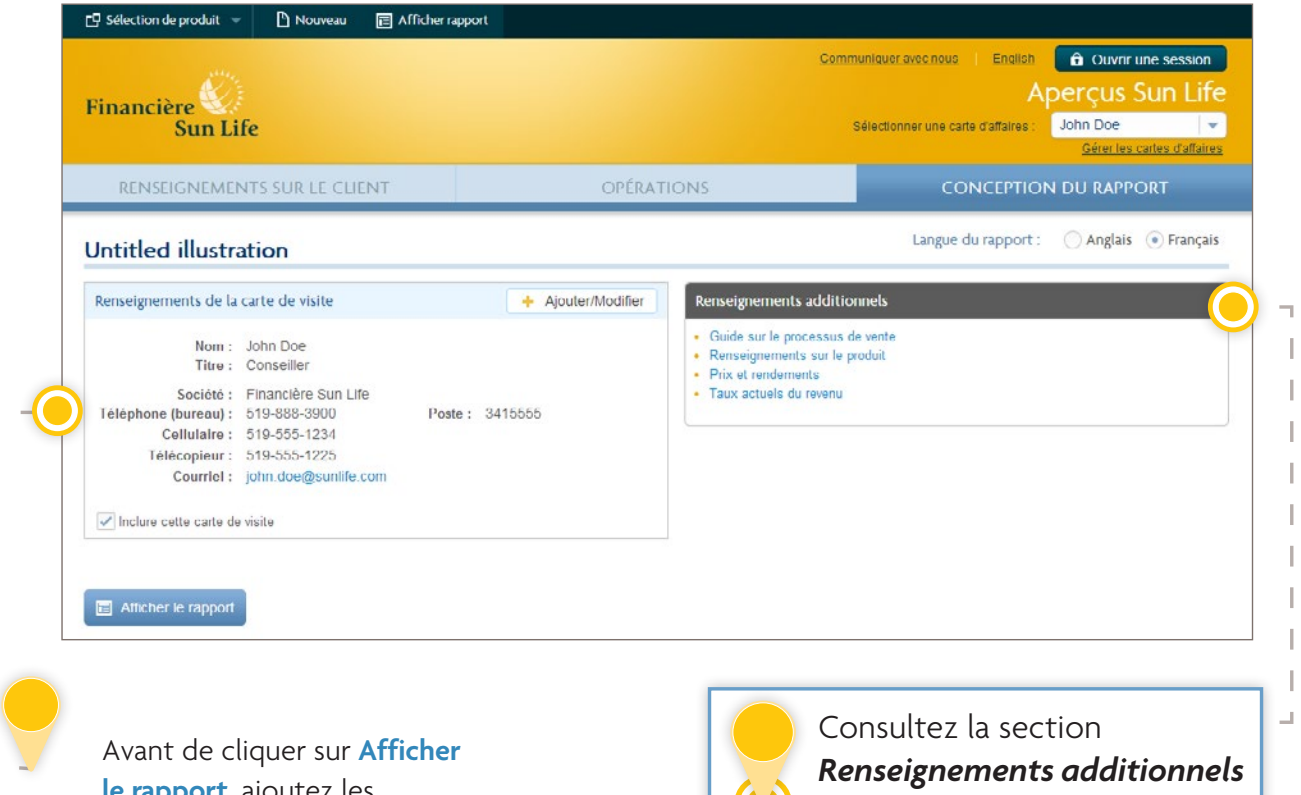

**le rapport**, ajoutez les renseignements de votre carte de visite pour qu'ils soient inclus dans le rapport destiné au client.

pour conclure la vente!

## <span id="page-28-0"></span>RAPPORT DU CLIENT

Deux sections importantes du rapport du client commencent à la page 4, soit *Scénario personnalisé* et *Scénario négatif*. La section *Scénario personnalisé* présente des renseignements détaillés sur l'aperçu que vous avez préparé. La section *Scénario négatif* comprend toutes les mêmes données que la section *Scénario personnalisé*, mais elle présente un scénario où le rendement de marché est de -2 % et le taux de revenu décroissant. La section *Scénario négatif* est présentée pour montrer aux clients quelle pourrait être la situation de leur placement et de leur revenu dans un contexte où les conditions de marché seraient défavorables.

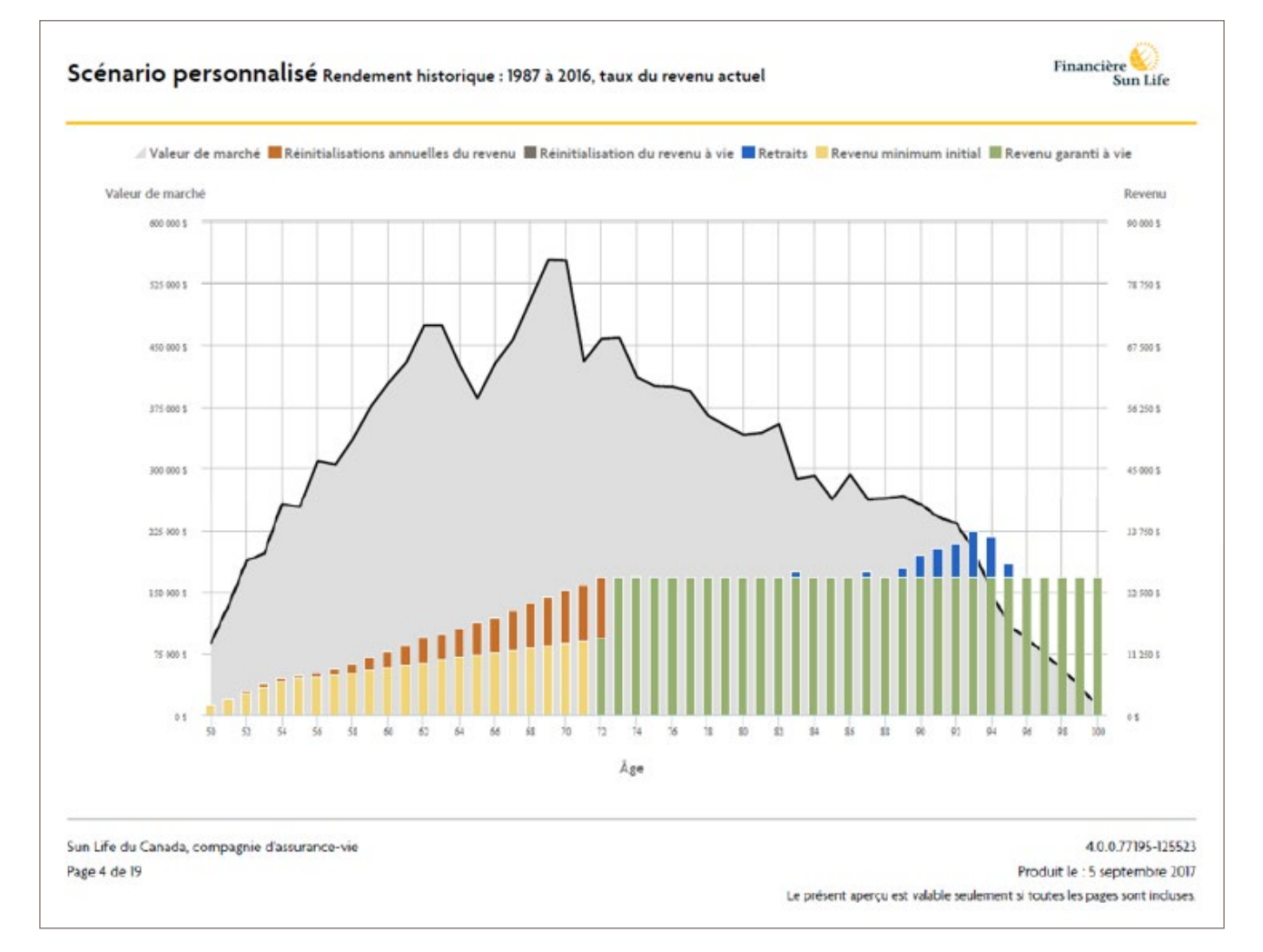

Cette page présente le graphique du *scénario personnalisé*.

Pour en savoir plus sur le graphique, consultez la section *Comprendre le graphique*.

## RAPPORT DU CLIENT

Les pages suivantes décrivent le processus pratique «Établir, réinitialiser, encaisser».

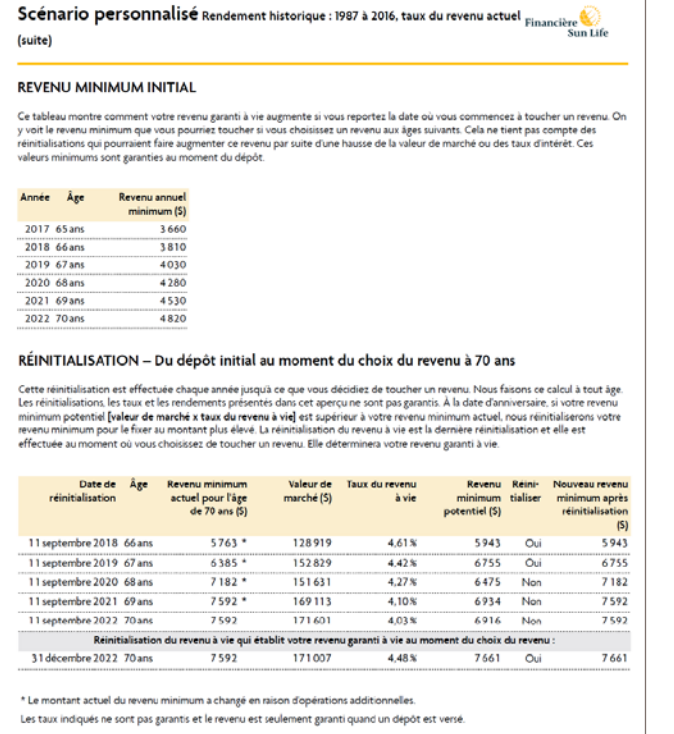

**ÉTABLIR** : Nous fixons un revenu minimal initial en fonction du dépôt initial du client. Le tableau sous *Revenu minimal initial* indique le revenu potentiel que le client pourrait recevoir chaque année, jusqu'à ce qu'il choisisse son revenu garanti à vie. La dernière rangée du tableau est le point de départ de la première réinitialisation.

**RÉINITIALISER :** Chaque année, jusqu'au choix du revenu, une réinitialisation du revenu minimal potentiel a lieu. La section *Réinitialisation* fournit des détails sur chaque réinitialisation, notamment la réinitialisation du revenu à vie (dernière réinitialisation), qui établit le revenu garanti à vie du client lorsqu'il choisit son revenu.

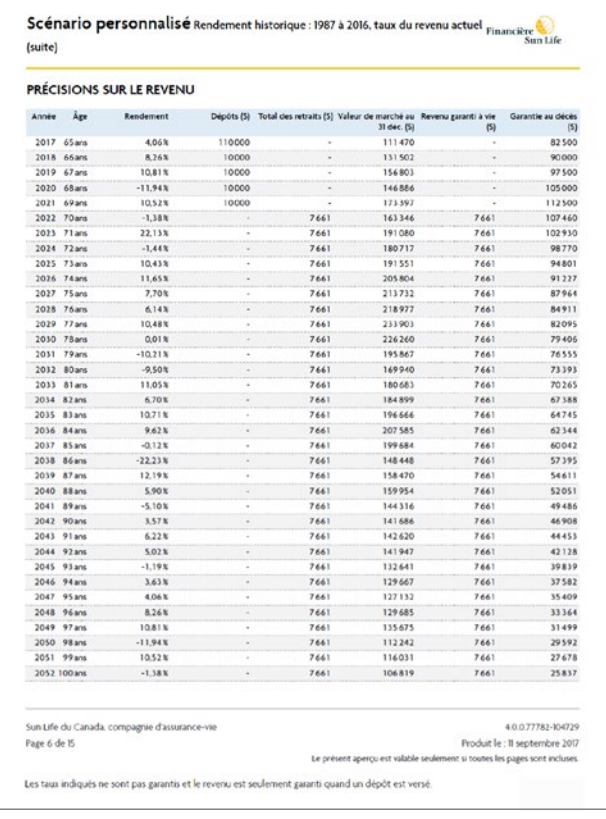

**ENCAISSER :** Les section *Précisions sur le revenu* présentent toutes les opérations, la valeur de marché, le revenu garanti à vie et la garantie au décès, de l'âge actuel du client jusqu'à l'âge de 100 ans. La barre **Contrat passant à la phase des versements garantis** de la série Revenu indique le moment où le revenu garanti à vie continue, même si le contrat n'a plus aucune valeur de marché.

## <span id="page-30-0"></span>TYPES D'OPÉRATIONS

Un large éventail d'options est disponible en ce qui concerne les opérations.

**Remarque :** Toutes les opérations sont effectuées à la valeur de marché au début de chaque année et sont fondées sur cette valeur.

#### **DÉPÔTS**

Vous pouvez ajouter un dépôt sous la forme d'une somme globale, des dépôts récurrents, ou avoir recours à ces deux types de dépôts. Le dépôt d'une somme globale est un dépôt unique effectué dans l'année choisie. Les dépôts récurrents sont des dépôts effectués chaque mois ou chaque année, selon la durée et la fréquence sélectionnées.

#### **RETRAITS**

Vous pouvez créer un retrait unique du produit. Ce retrait peut avoir des répercussions négatives sur le revenu garanti à vie.

#### **CHOIX DU REVENU GARANTI À VIE**

Cette opération permet de sélectionner l'âge auquel le client aimerait commencer à toucher son revenu garanti à vie. Ce choix peut être effectué dans la liste déroulante **Ajouter une opération** ou en cliquant sur le bouton **Choix du revenu à cet âge** sous le graphique.

#### **ASTUCES!**

Pour le **genre de contrat REER à FERR**, le client doit choisir le revenu au plus tard à 72 ans pour respecter l'exigence de PMA du FERR.

Pour le **genre de contrat FERR**, le client doit choisir le revenu à son âge actuel ou à son âge l'année suivante pour respecter l'exigence de PMA du FERR.

#### RENSEIGNEMENTS:

Si vous avez des questions ou si vous avez besoin d'aide, veuillez communiquer avec l'équipe des ventes de produits de gestion de patrimoine. Courriel : [soutien.patrimoine@sunlife.com](mailto:soutien.patrimoine%40sunlife.com?subject=)

#### La vie est plus radieuse sous le soleil

Toute somme affectée à un fonds distinct est investie aux risques du propriétaire du contrat et sa valeur peut augmenter ou diminuer.

Les produits FPG Financière Sun Life sont des contrats individuels de rente à capital variable établis par la Sun Life du Canada, compagnie d'assurance-vie, membre du groupe Financière Sun Life.

© Sun Life du Canada, compagnie d'assurance-vie, 2017. 820-4321-Numérique-09-17

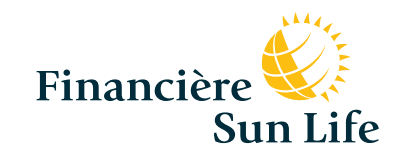